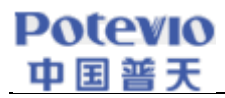

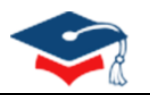

## **学位论文质量监测服务平台**

# **操 作 手 册**

## **(供单位用户使用)**

## 2021年3月

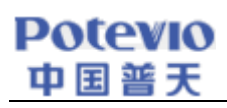

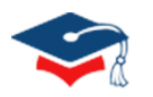

## 目录

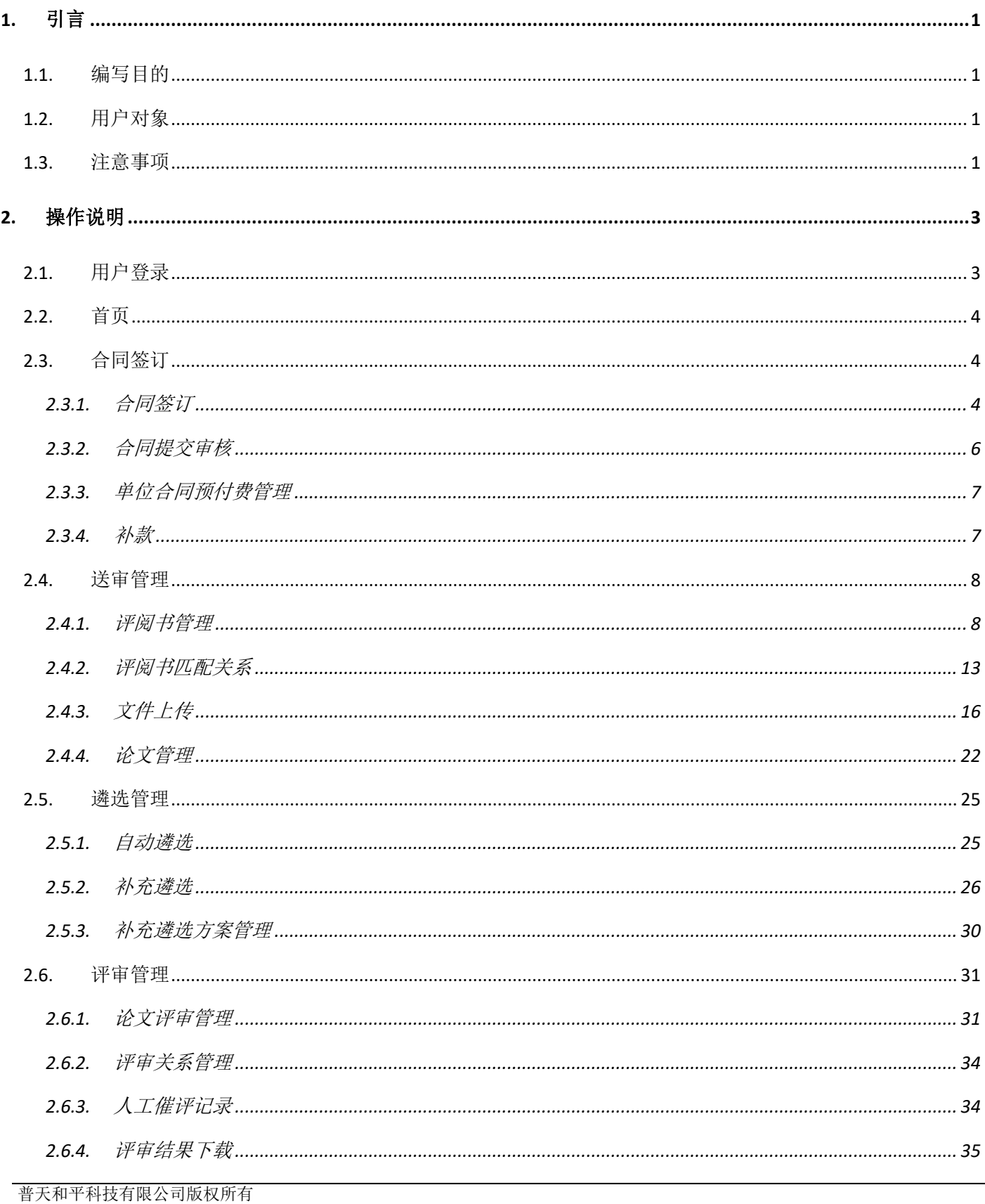

## **Potevio** 中国普天

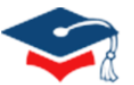

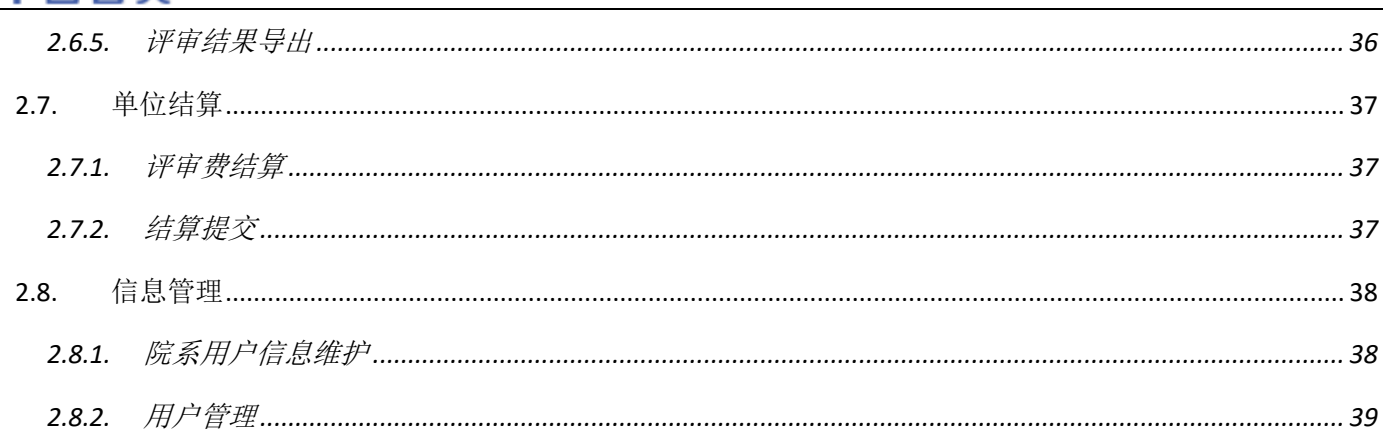

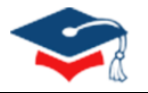

## **1.** 引言

#### <span id="page-3-1"></span><span id="page-3-0"></span>1.1. 编写目的

学位中心以"服务战线需求,促进质量提升"为服务宗旨,充分总结近年学位论文送审服务经验和单位需 求,进一步增强平台业务支撑能力,在广泛调研的基础上,研究开发了"学位论文质量监测服务平台"(以下简 称新平台)。为了方便单位用户顺利、正确地使用"学位论文质量监测服务平台",特编写此操作手册。

#### <span id="page-3-2"></span>1.2. 用户对象

学位授予单位用户。

#### <span id="page-3-3"></span>1.3. 注意事项

1. 系统访问地址: **https://lwss.cdgdc.edu.cn**

(注意:浏览器传输协议是安全超文本传输协议是 https, 不是 http)

2. 登录浏览器选择。

推荐使用 Chrome 浏览器、Firefox 浏览器, 请勿使用 IE 浏览器和 360 浏览器。

(浏览器下载链接:登录主页,底部点击浏览器名称可链接至下载网页,或通过浏览器官网下载)

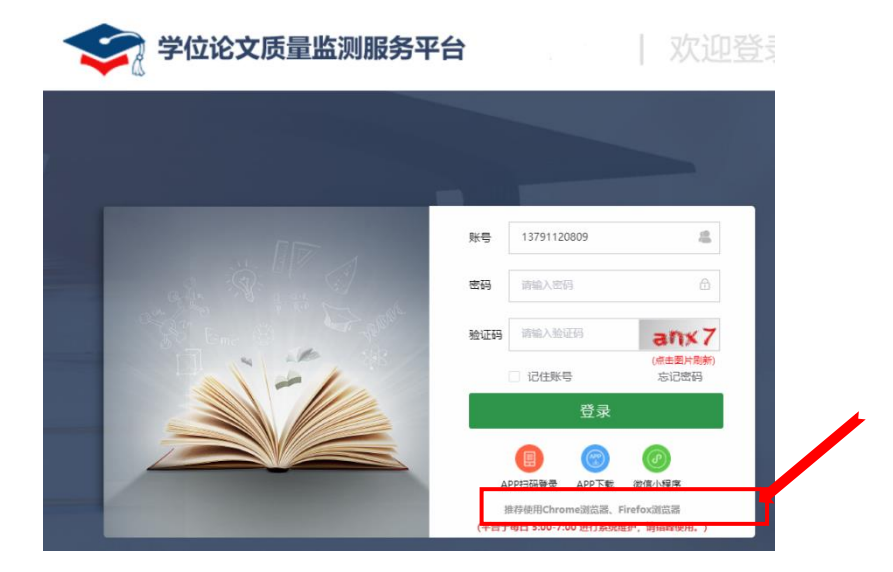

图 1.1 浏览器下载链接

3. 上传论文前,单位必须具有签署完成且付款凭证审核通过的合同。

#### **Potevio** 中国警天  $\overline{a}$

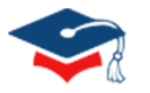

- 4. 论文汇总表要求填写送审论文信息。填写完成之后,需要将第二行模板数据删除(建议保留一份模板,后 期上传时使用)。文件命名为"学校代码 XXHZB.xls/xlsx"。例: 10203 XXHZB.xls 或 10203\_XXHZB.xlsx。
- 5. 信息汇总表填写建议:

1) 先填写少量数据进行测试,待测试材料验证通过后,再将其删除,然后按照相同的格式填写信息,重新上传;

2) 若部分数据无法通过校验,也可以考虑分批上传,先上传校验通过的论文,再单独处理校验不通过的论文;

3) 如论文存在创新点,请务必将内容填写至汇总表中"创新点"字段。如该论文无创新点,则汇总表中此项无需 进行填写;

4) 为确保上传内容正确,初次使用平台可将评阅书信息及填写完成的汇总表文件提供给中心对接老师进行审核。

5) 汇总表中"学科方向码"请参照学科代码/专业类别代码中的学科方向码填写;若自设二级学科,请填写相近 的拟送审学科方向码:若所选一级学科/专业学位类别下无学科方向(如 0306),则可不填写,但不填写学科方向 码可能会导致遴选专家不够精准。

6. 论文附件可分批次上传,每次上传附件最大不超过 10G,若文件过大,受网络影响会上传失败。

- 7. 送审论文前,需要先设置评阅书匹配方案,设置学科与遴选方案的匹配关系。
- 8. 自动遴选若失败,该篇论文会转入补充遴选,需由人工处理对论文研究方向校正后转回自动遴选,或通过 补充遴选方案进行遴选。
- 9. 如论文错误送审,建议先将论文由自动遴选转为补充遴选,避免论文再次进入遴选状态。同时请将错误情 况告知中心对接老师,协调处理方法。
- 10. 终止评审会影响未确认评审专家进行评议,请谨慎操作。如需批量进行终止,请先与中心对接老师进行沟 通后再进行操作。

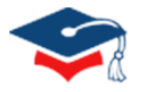

## **2.** 操作说明

<span id="page-5-0"></span>学位授予单位用户功能包含:用户登录、合同管理、送审管理、遴选管理、评审管理、单位结算和信息管理。

#### <span id="page-5-1"></span>2.1. 用户登录

在系统登录页面,各单位可通过用户名/邮箱/手机号+密码+验证码方式进行登录;如果忘记密码,可点击【忘 记密码】按钮通过手机号或邮箱重置密码。

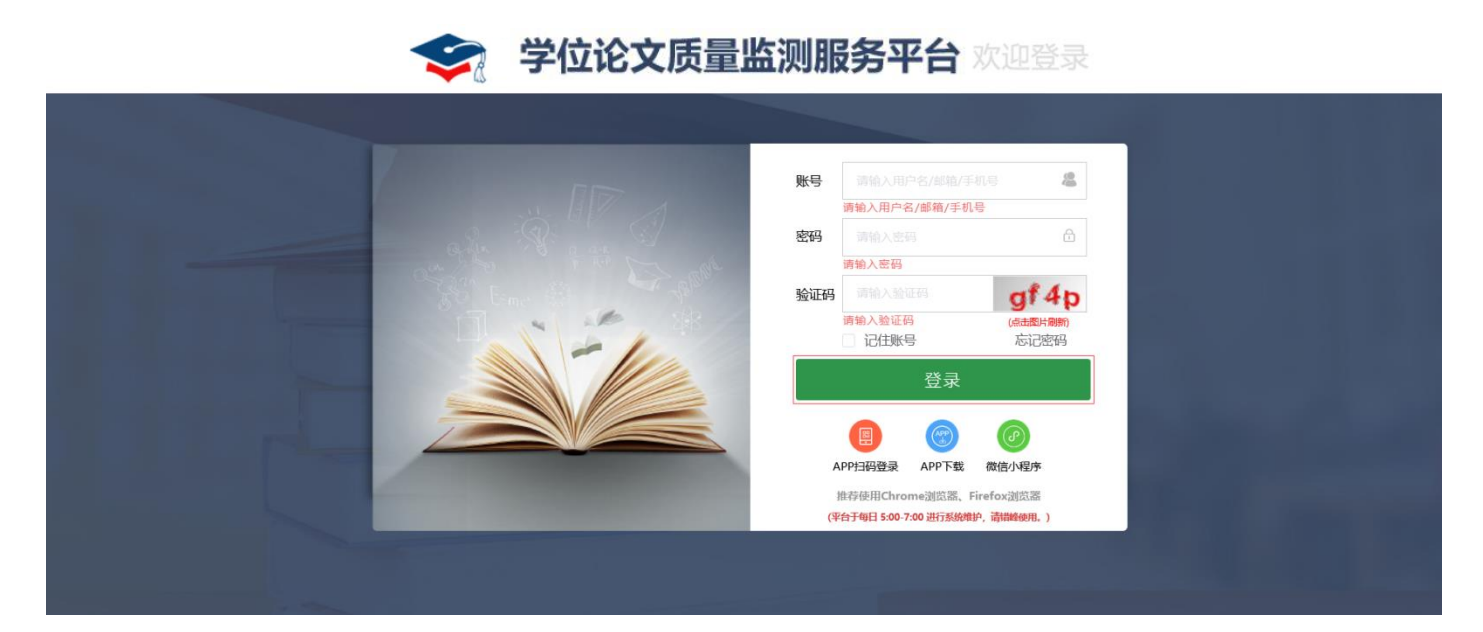

图 2.1 平台登录

邮件找回 自找向 前输入收到邀请短信的手机号码  $n3b$ (点击图片刷新) 发送验证码 返回登录

图 2.2 重置密码

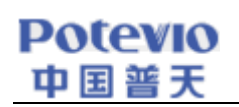

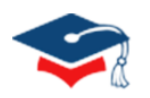

## <span id="page-6-0"></span>2.2. 首页

用户登录首页可进行的操作如下:

- 1. 查看近期的待办事项;
- 2. 查看接收到的站内消息;
- 3. 修改密码、个人信息;
- 4. 跳转回首页、退出系统。

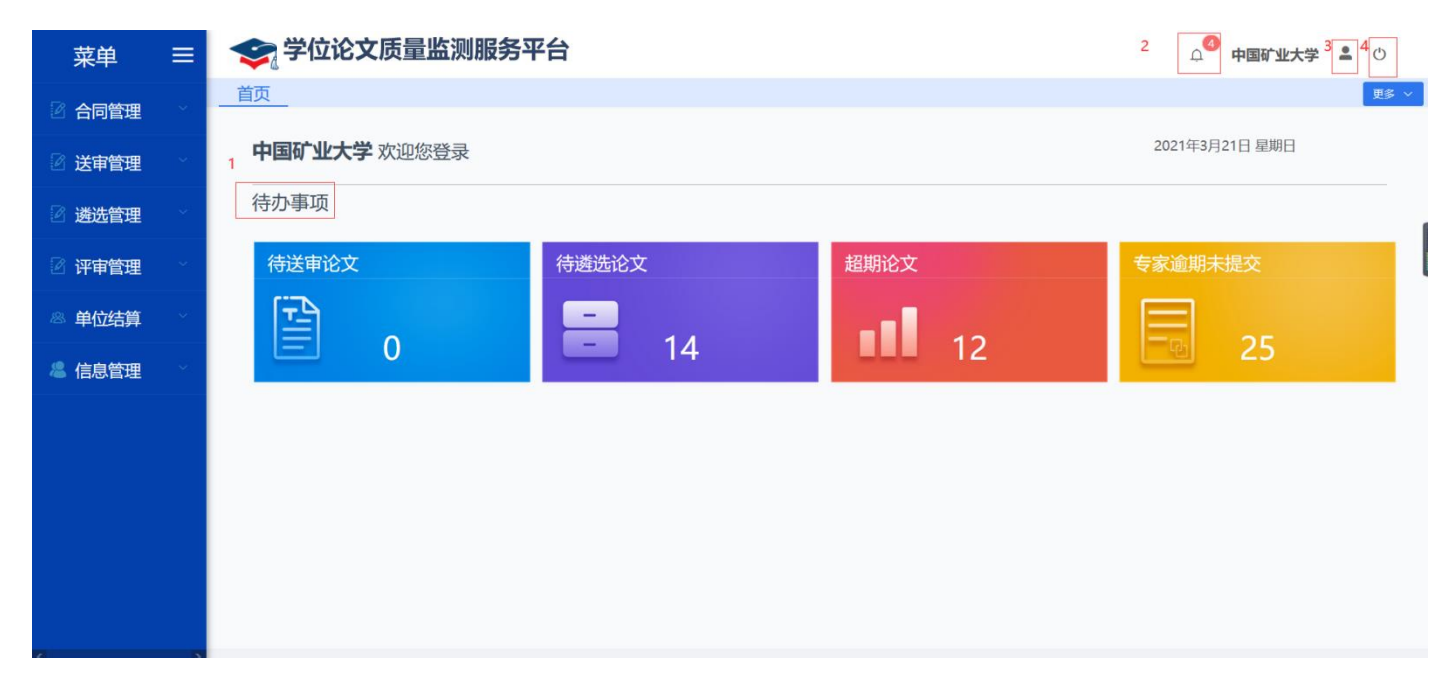

图 2.3 单位账号首页

## <span id="page-6-1"></span>2.3. 合同签订

## <span id="page-6-2"></span>2.3.1. 合同签订

在学位授予单位收到由学位中心发起合同签订的消息提醒后,单位用户登录系统,选择合同管理模块下的【合 同签订】。

#### 2.3.1.1. 编辑合同正文

在【合同管理-合同签订】页面,选择"未审核"合同,点击【编辑合同正文】按钮,填写"甲方单位基本信息" 和"协议正文",若对合同正文信息有修改意见,可以填写"修改正文备注"。

| <b>Potevio</b><br>中国普天       |           |                |                                            |                    |            |            |        |        |                                        |                      |                          |                                 |                              |
|------------------------------|-----------|----------------|--------------------------------------------|--------------------|------------|------------|--------|--------|----------------------------------------|----------------------|--------------------------|---------------------------------|------------------------------|
| $\equiv$<br>菜单               | $\Box$    |                | 学位论文质量监测服务平台                               |                    |            |            |        |        |                                        |                      |                          | $\Omega$ <sup>4</sup><br>中国矿业大学 | $\triangle$<br>$\circ$       |
| 2 合同管理<br>$\curvearrowright$ | 首页        |                | 合同签订 ×                                     |                    |            |            |        |        |                                        |                      |                          |                                 | 更多 ><br>$\bullet$<br>$\circ$ |
| 2 合同签订                       |           |                |                                            |                    |            |            |        |        | 合同签署                                   | 送审联系                 | 送审联系                     |                                 |                              |
| & 预付费管理                      |           | 序号             | 协议编号 ≑                                     | 签订单位 章             | 生效日期       | 截止日期       | 合同状态 ≑ | 审核状态 ⇒ | 状态                                     | 人士                   | 人电话<br>$\hat{=}$         | 操作                              |                              |
| 2 合同档案管理                     |           |                | $L_{1}, L_{2}, L_{3}$<br><b>Controller</b> | 10290   中国<br>矿业大学 | 2021-02-04 | 2021-02-11 |        | 未审核    | 未签署                                    |                      |                          | 更多操作 >                          |                              |
| €<br>送审管理                    |           | $\overline{2}$ | <b>Contract Contract</b><br>and the        | 10290   中国<br>矿业大学 | 2020-03-02 | 2020-12-31 | 已超期    | 审核通过   | $\overline{\text{E}\boxtimes\text{E}}$ | $\sim$ $\sim$ $\sim$ | $\sim$ 100 $\pm$<br>1.12 | ◎ 预览打印合同                        |                              |
| 2 遴选管理                       | $\langle$ |                |                                            |                    |            |            |        |        |                                        |                      |                          | 2 编辑合同正文<br>√ 送审规则-附件           | $\rightarrow$                |
| 2 评审管理                       |           |                | 当前表格已选择 0 项 清空                             |                    |            |            |        |        |                                        | 共2条                  | 20条/页                    | ■ 合同提交审核<br>$\rightarrow$       | 1 页<br>前往                    |
| 单位结算<br>$\otimes$            |           |                |                                            |                    |            |            |        |        |                                        |                      |                          |                                 |                              |
| & 信息管理                       |           |                |                                            |                    |            |            |        |        |                                        |                      |                          |                                 |                              |
|                              |           |                |                                            |                    |            |            |        |        |                                        |                      |                          |                                 |                              |

图 2.4 合同管理

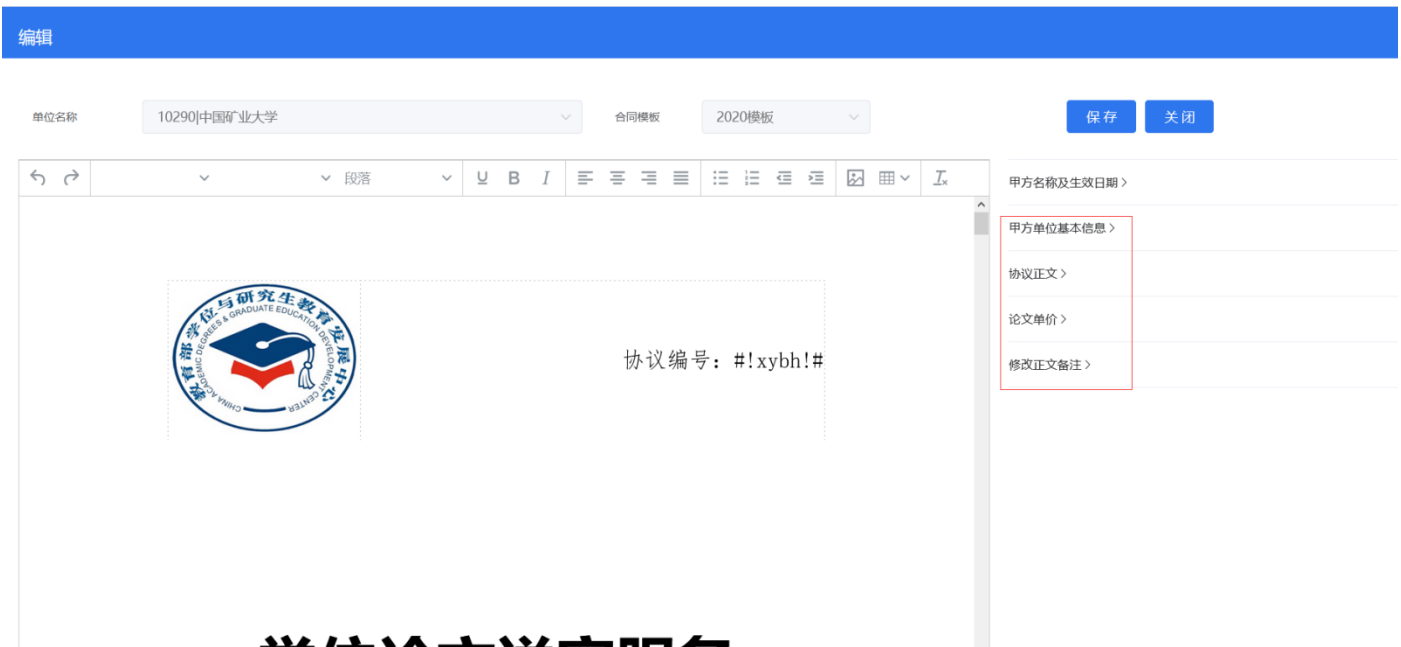

图 2.5 编辑合同

## 2.3.1.2.送审规则

点击【送审规则-附件】按钮,填写评审意见内容。

回避原则:专家遴选的时候回避本校、本省专家等。

导师类别:针对不同类型的论文,所需遴选到的专家类别及层次。

 $\sim$   $\sim$  $1$ 页

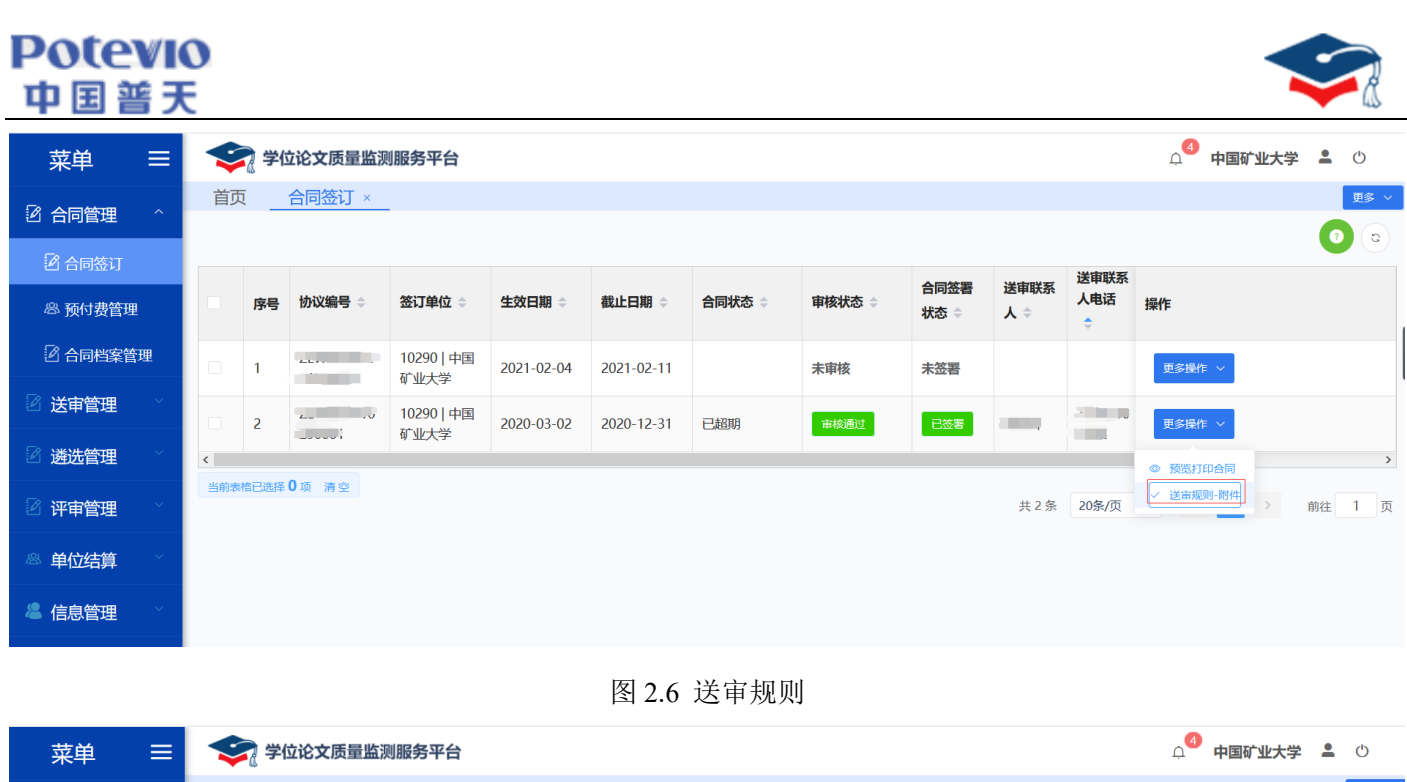

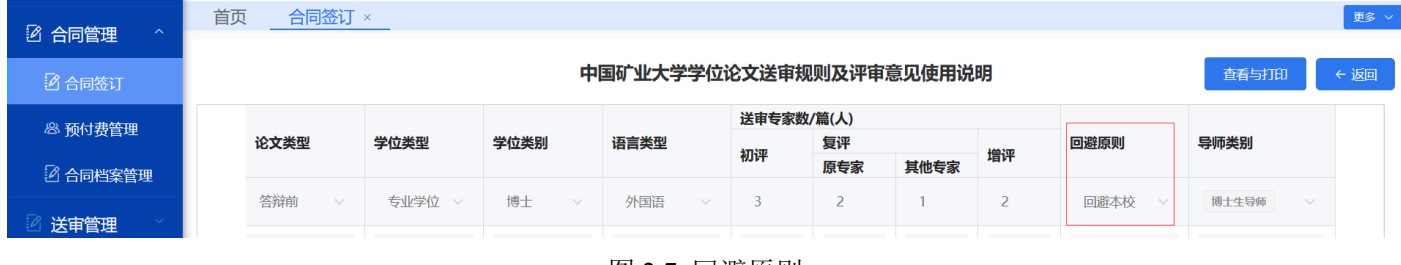

图 2.7 回避原则

## <span id="page-8-0"></span>2.3.2. 合同提交审核

当上述合同信息填写完整后,点击【更多操作】,再点击【合同提交审核】,审核提交成功后,会发站内消息 通知学位中心。

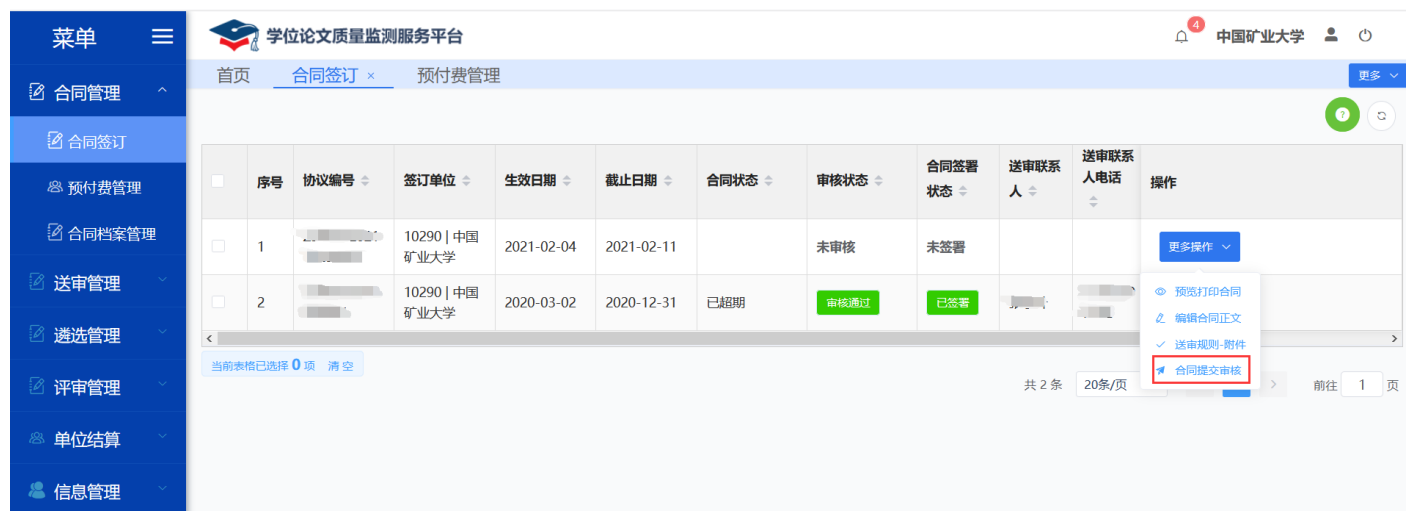

2.8 合同提交

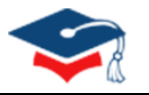

## <span id="page-9-0"></span>2.3.3. 单位合同预付费管理

经学位中心审核通过的合同,单位人员可进入【合同管理-合同预付费管理】页面,点击【预付款】按钮,录入、 上传付款信息并保存,等待学位中心财务工作人员审核。

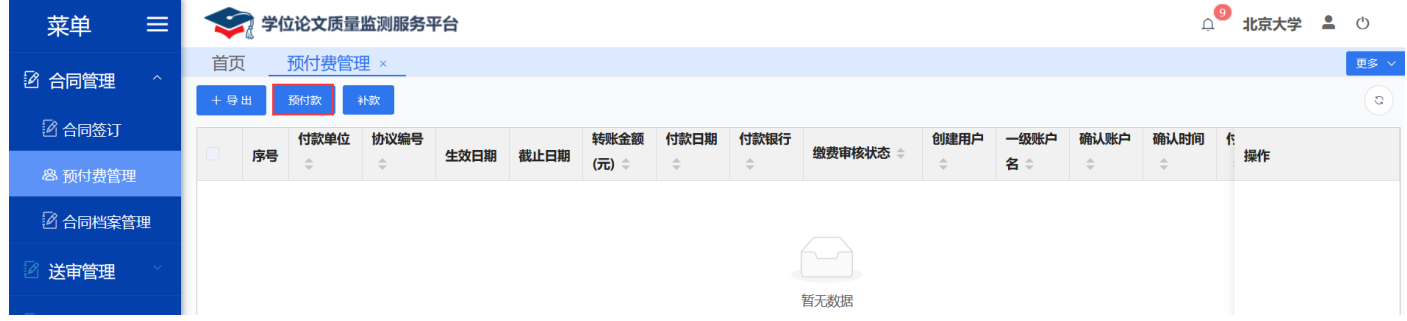

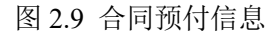

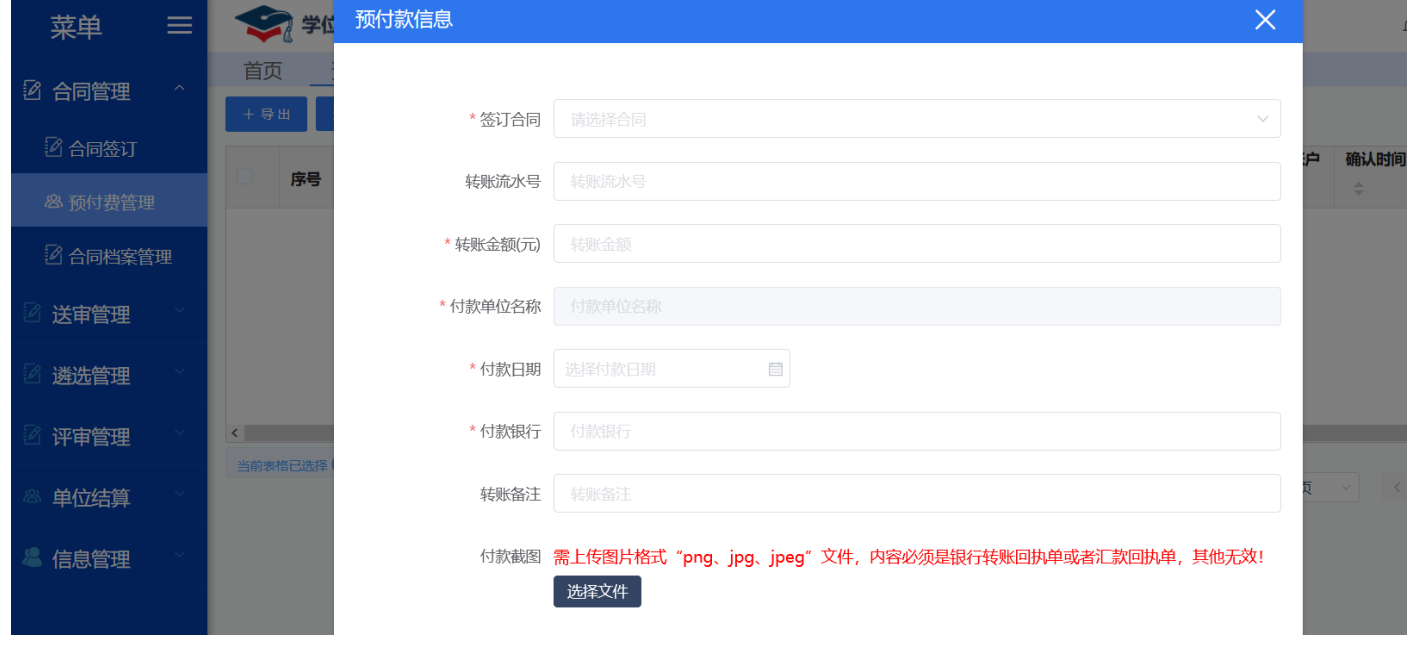

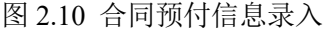

## <span id="page-9-1"></span>2.3.4. 补款

当账户余额资金不足时,单位可以对合同进行补款操作。点击【合同预付费管理-补款】按钮,录入补款信息, 待学位中心财务工作人员审核通过后,单位账户余额会相应增加。

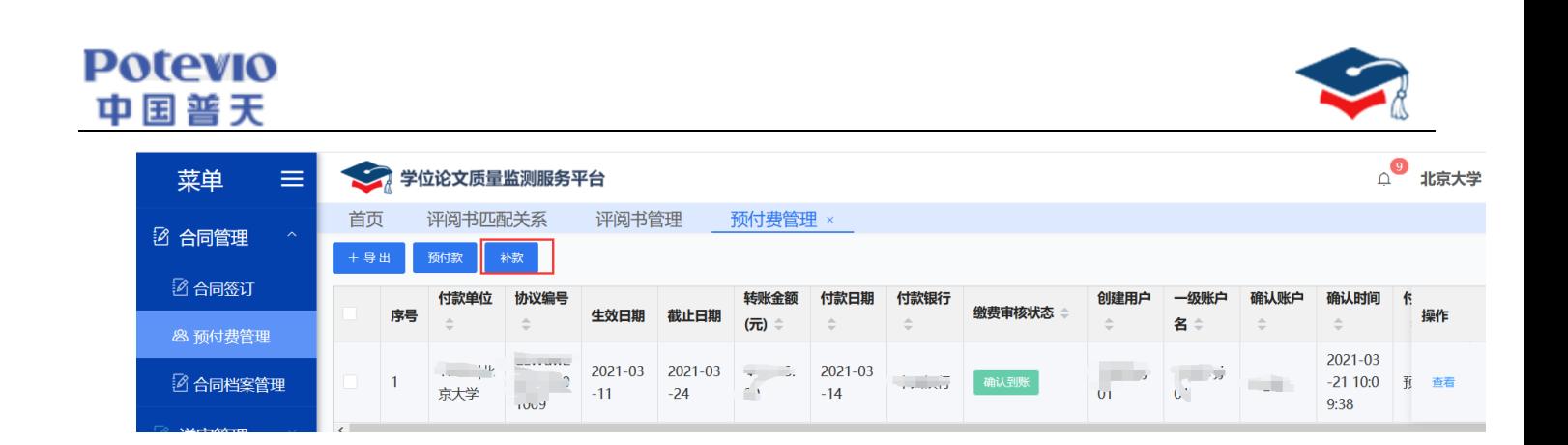

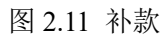

#### <span id="page-10-0"></span>2.4. 送审管理

#### <span id="page-10-1"></span>2.4.1. 评阅书管理

学位中心创建的评阅书模板可供各单位直接使用;各单位可在此基础上进行修改;也可以新建本单位评阅书。 2.4.1.1.新增模板

在【送审管理-评阅书管理】页面,点击【新增模板】按钮,可以添加评阅书模板。根据评阅书模板左侧的条约 项,在右侧编辑具体内容,将实时更新到评阅书模板中。若不需要某个条约项,选中后点击【删除条约】按钮即可。

选择完评阅书各项条款后,点击【下一步】按钮,进入到【评阅规则对应关系】的设置界面,录入"总体评 价"与"是否同意答辩"的约束关系,点击【下一步】按钮:如果不设置"总体评价"与"是否同意答辩"的校 验,点击【不约束】按钮,再录入"评阅书名称"点击【提交】按钮,此时该评阅书状态变成"草稿",点击 【提交审核】按钮等待学位中心审核。建议评阅书模板设置总分及评价,以建立评审规则对应关系。

注:评阅书设置完成,并有相应的论文使用过该评阅书,则不能再对评阅书进行修改。

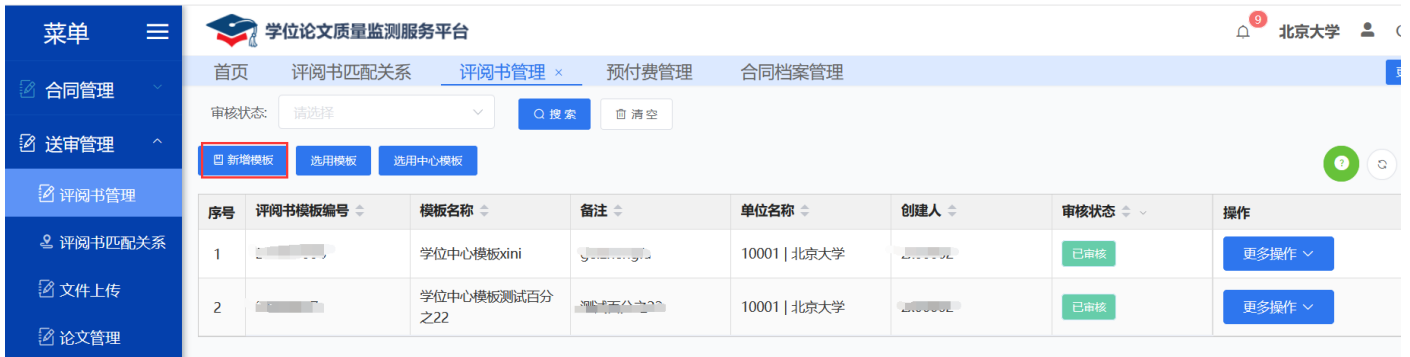

图 2.12 新增模板

## **Potevio**

|               | <b>Potevio</b>            |              |                                                          |                          |        |                               |
|---------------|---------------------------|--------------|----------------------------------------------------------|--------------------------|--------|-------------------------------|
|               | 中国普天                      |              |                                                          |                          |        |                               |
| 菜单            | $\mathcal{L}$<br>$\equiv$ | 学位论文质量监测服务平台 |                                                          |                          |        | $\Delta^\bullet$<br>北京大学<br>2 |
| 合同管理          | 首页                        | 评阅书匹配关系      | 评阅书管理 ×<br>预付费管理                                         | 合同档案管理                   |        |                               |
| 2 送■          | 新增评阅书                     |              |                                                          |                          |        | $\times$                      |
| $\mathcal{D}$ |                           | 下步           |                                                          |                          |        |                               |
| 2 许           | 论文信息 >                    | 学科(专业)       |                                                          |                          | 条约标题   |                               |
| 図文            | 论文题目                      | 论文题目         |                                                          |                          | 学科(专业) |                               |
| 國话            | 学科                        | 学科           |                                                          |                          |        |                               |
| 遴             | 学科(专业)                    | 学科(专业)       |                                                          |                          | 删除条约   |                               |
| 评             |                           | 学科           |                                                          |                          |        |                               |
| 单             | 评议项目 >                    | 评议项目         | 评价要素                                                     | 分档                       |        |                               |
| 信息            | 分档<br>分数                  | 选题           | 选题的前沿性和开放性研究的理论意义、现实意义<br>对国内外该选题以及相关领域发展现状的归纳、总<br>结情况。 | □优秀<br>□良好<br>□中等<br>□一般 |        |                               |
|               | 公数(权重)                    |              | 对有价值现象的探索 新规律的发现 新命题新方                                   | □优秀                      |        |                               |

图 2.13 新增评阅书模板

新增评阅书

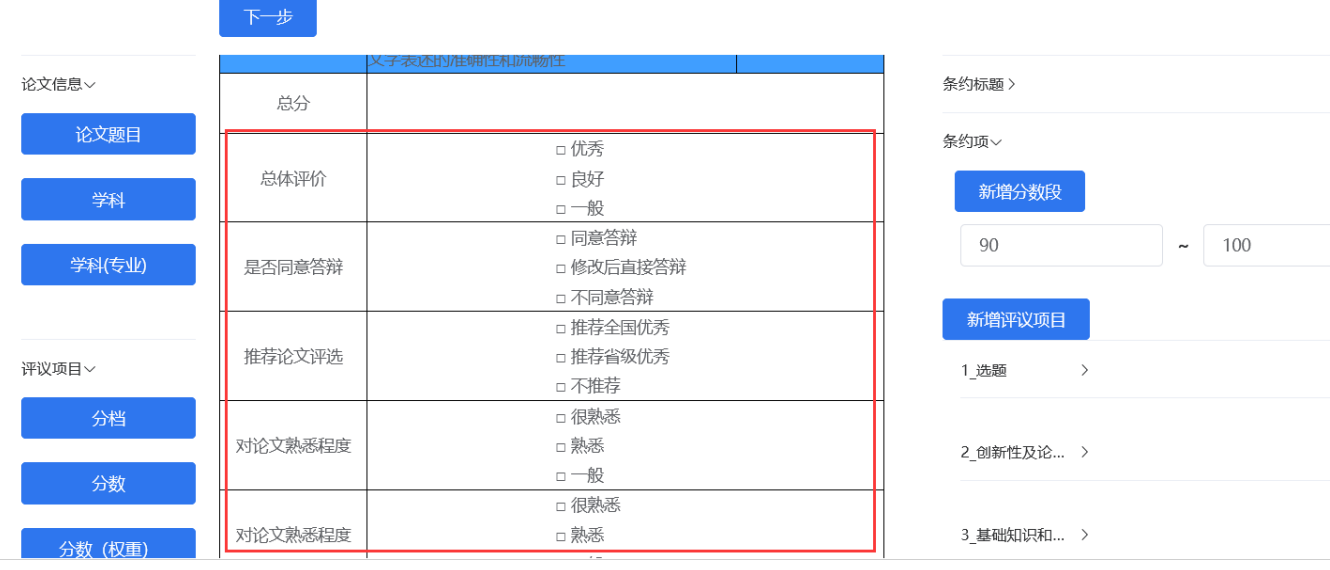

图 2.14 评阅规则对应关系

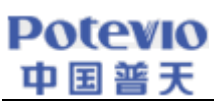

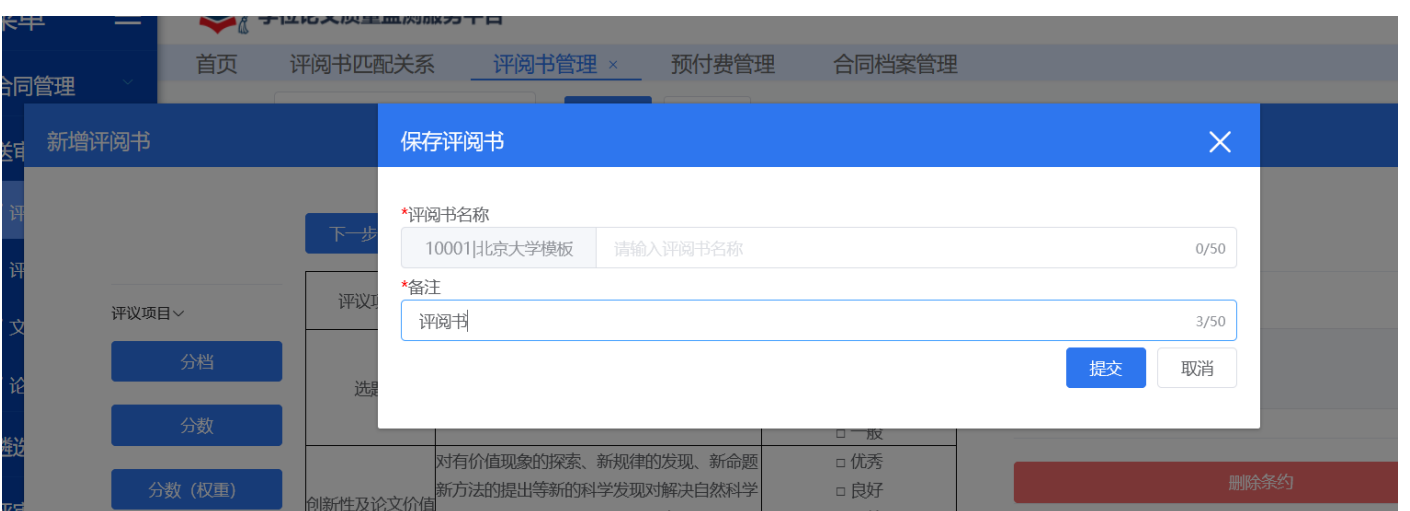

#### 图 2.15 保存评阅书

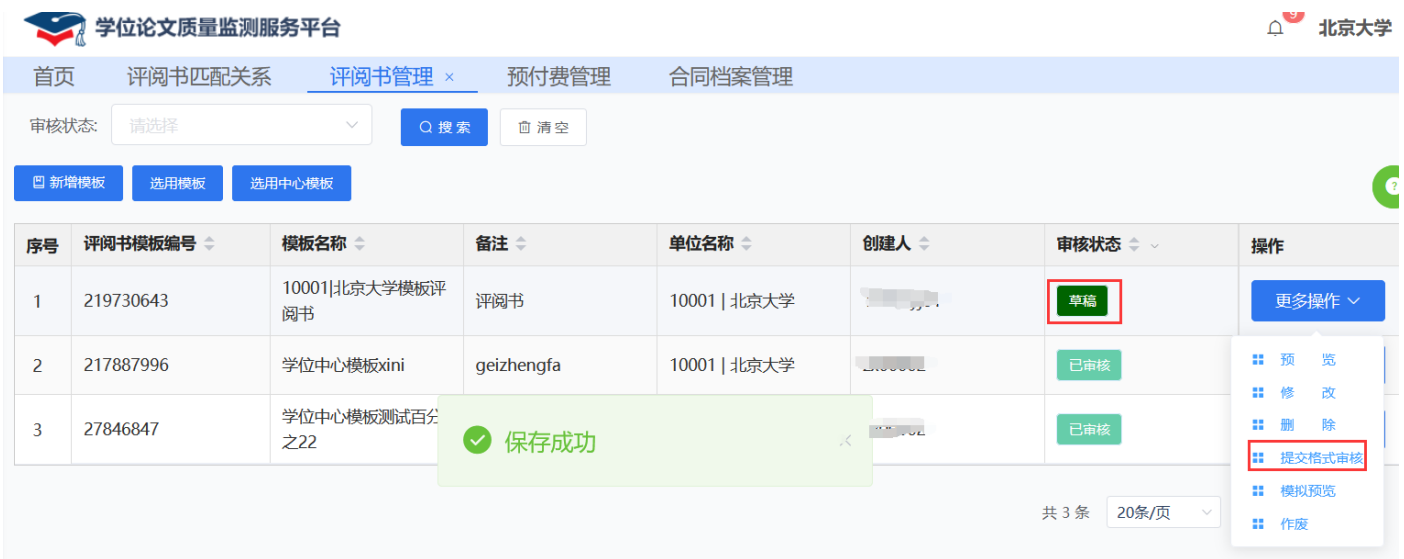

#### 图 2.16 提交评阅书

## 2.4.1.2.选用中心模板

在【送审管理-评阅书管理】页面,点击【选用中心模板】按钮,可以添加中心创建的评阅书模板,点击【添加】, 可以把中心创建的模板,复制一份供单位来使用,可以自定义选用模板的名称,选用完成后,如果当前状态是已审 核,则不需要学位中心进行审核,如果修改评阅书模板后,状态变成【草稿】状态,则需要重新提交学位中心审核。

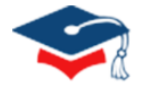

## **Potevio**

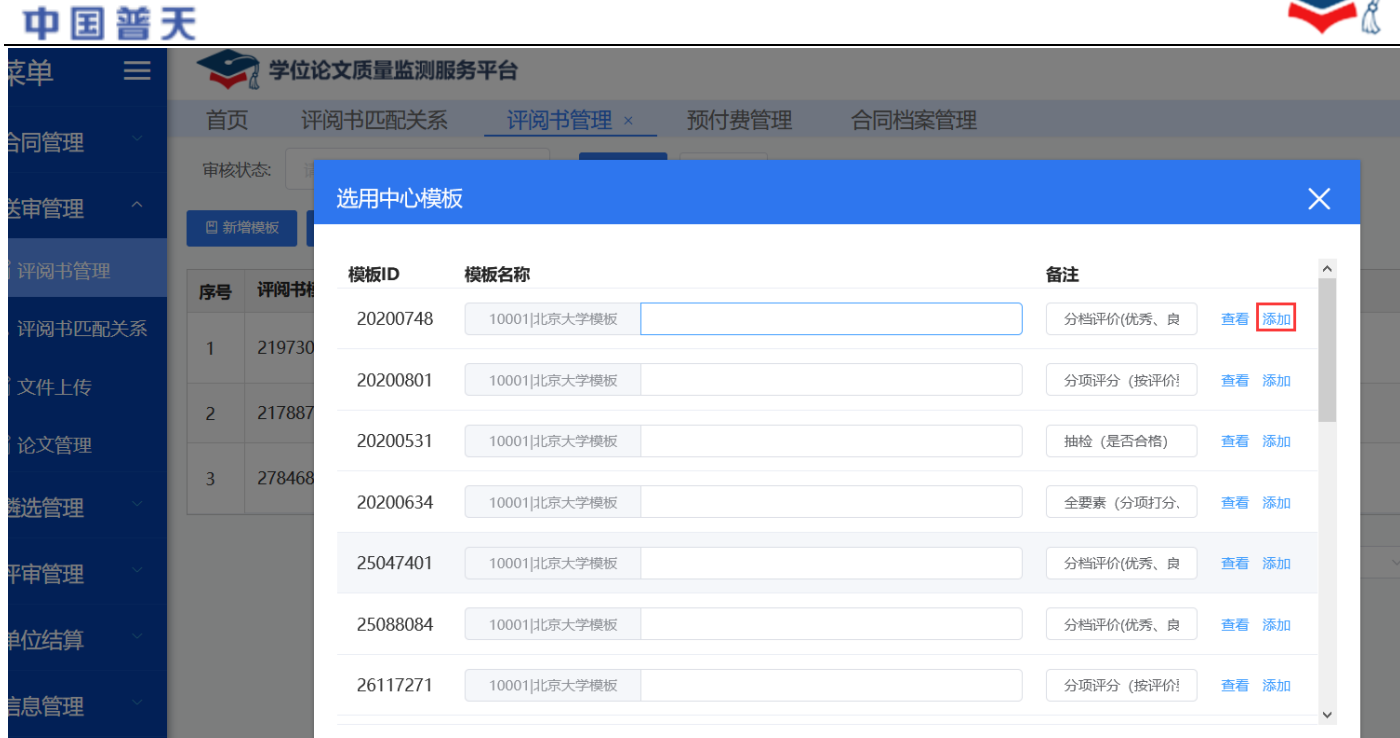

图 2.17 评阅书模版引用

## 2.4.1.3.预览

建立评阅书后,可在【送审管理-评阅书管理】页面,点击【更多操作-模拟预览】进行评阅书的填写测试及 预览,建议单位评阅书投入使用前使用模拟预览进行评阅书的最终检查。

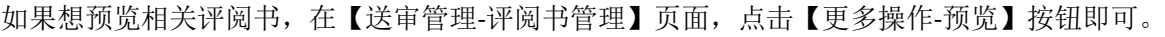

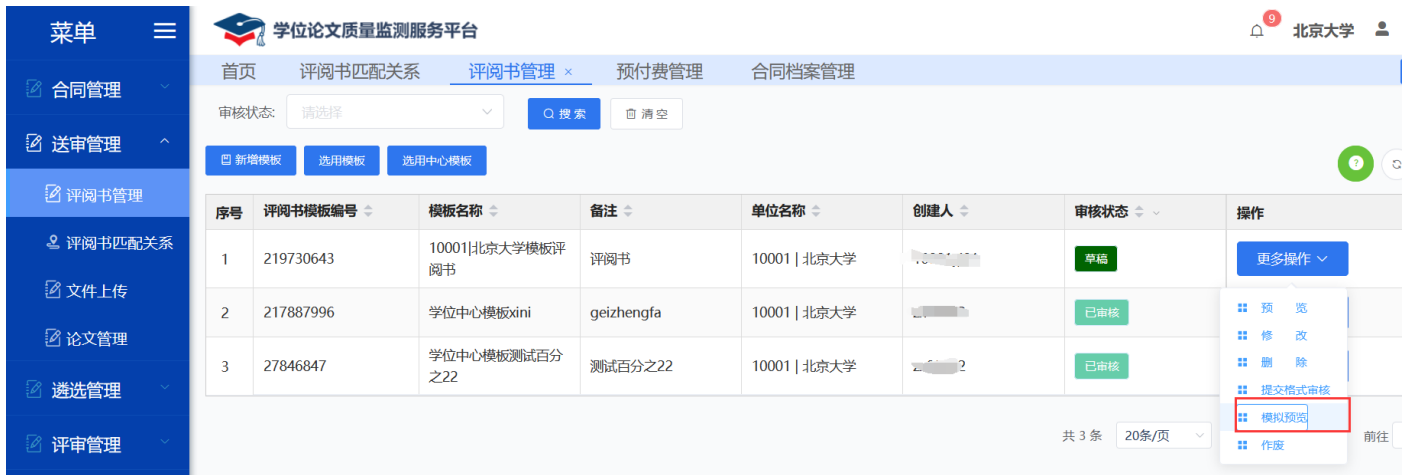

#### 图 2.18 预览评阅书

## 2.4.1.4.修改

评阅书在"草稿"和"未审核"状态的时候可以修改。在【送审管理-评阅书管理】页面,点击【更多操作-修 改】按钮,可以修改已添加的评阅书,评阅书一旦修改过,状态变成"草稿",则需要重新提交学位中心审核;注 意"审核通过"和"正在使用"的评阅书不可以修改。

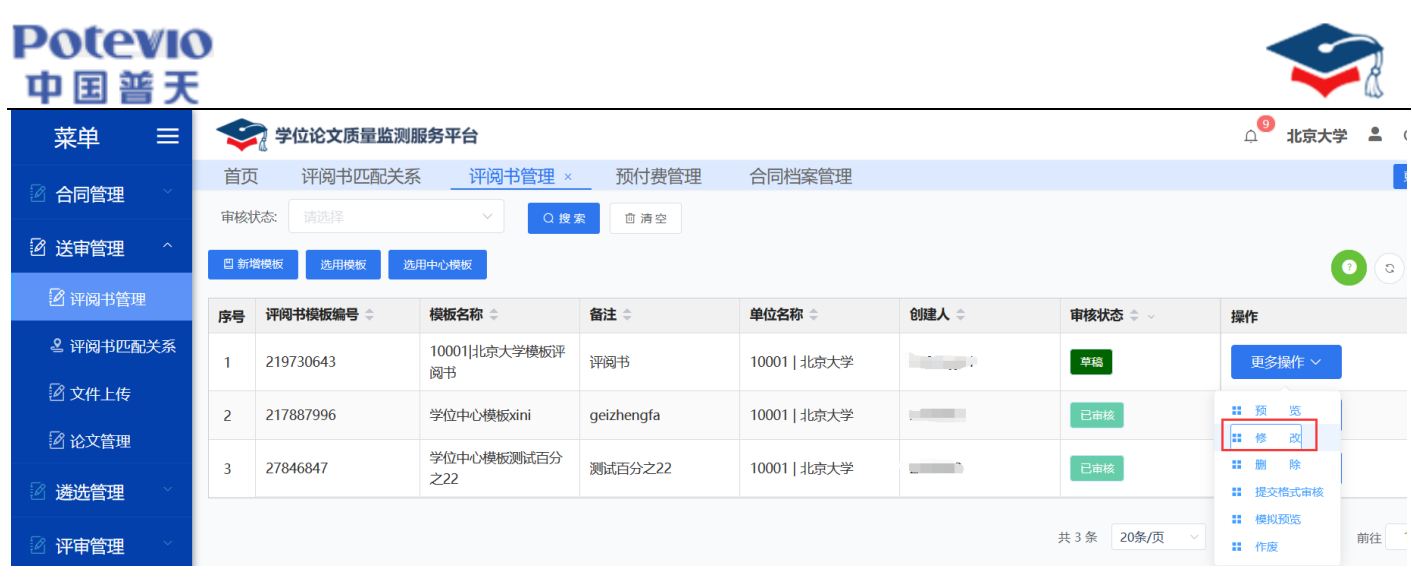

图 2.19 修改评阅书

## 2.4.1.5.删除

评阅书在"草稿"和"未审核"状态的时候可以删除。在【送审管理-评阅书管理】页面,点击【更多操作-删 除】按钮即可。

注:"正在使用"的评阅书无法删除,学位中心不能删除由单位创建的模板。

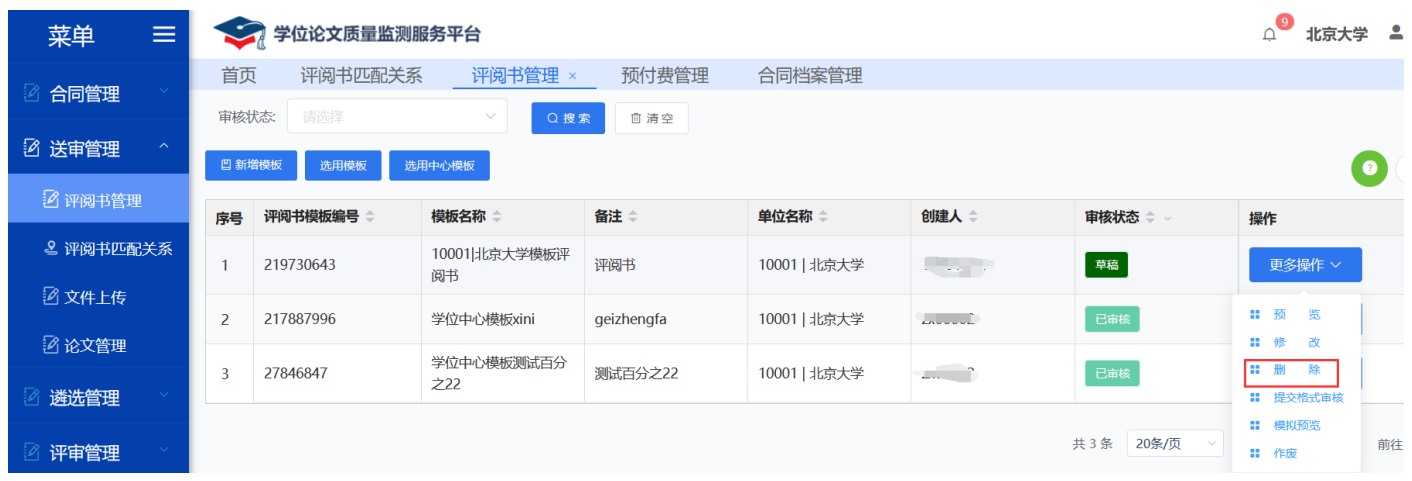

#### 图 2.20 删除评阅书

## 2.4.1.6.作废

如评阅书在"正在使用"状态时需要作废,可在【送审管理-评阅书管理】页面,点击【更多操作-作废】按钮。 作废评阅书后已经送审的评阅书依旧生效,但再次送审指定此评阅书的论文将不可进行送审。

注: 作废评阅书后, 需在【评阅书匹配关系】页面中重新设置评阅书的匹配关系。

| <b>Potevio</b><br>中国普天   |               |                |                         |                     |              |                   |           |                                     |                 |
|--------------------------|---------------|----------------|-------------------------|---------------------|--------------|-------------------|-----------|-------------------------------------|-----------------|
| 菜单<br>$\equiv$           | $\mathcal{L}$ | 学位论文质量监测服务平台   |                         |                     |              |                   |           | $\triangle^9$<br>北京大学               | 으<br>$^{\circ}$ |
| 2 合同管理                   | 首页<br>审核状态:   | 评阅书匹配关系<br>请选择 | 评阅书管理 ×<br>Q搜索          | 预付费管理<br><b>自清空</b> | 合同档案管理       |                   |           |                                     | 更多              |
| 2 送审管理<br>$\mathbb{R}^n$ | 凹 新增模板        | 选用模板           | 选用中心模板                  |                     |              |                   |           | 0                                   | $\circ$ $\circ$ |
| 2 评阅书管理                  | 序号            | 评阅书模板编号        | 模板名称 章                  | 备注章                 | 单位名称 章       | 创建人 ≑             | 审核状态 ⇒ →  | 操作                                  |                 |
| 2 评阅书匹配关系                |               | 219730643      | 10001 北京大学模板评<br>阅书     | 评阅书                 | 10001   北京大学 | <b>Commercial</b> | 草稿        | 更多操作 >                              |                 |
| 2 文件上传                   | 2             | 217887996      | 学位中心模板xini              | geizhengfa          | 10001   北京大学 | <b>Common</b>     | 已审核       | 更多操作 >                              |                 |
| 2 论文管理<br>遴选管理           | 3             | 27846847       | 学位中心模板测试百分<br>$\dot{z}$ | 测试百分之22             | 10001   北京大学 | <b>Commercial</b> | 已审核       | <b># 预</b><br>览<br><b>11 册</b><br>除 |                 |
| 2 评审管理                   |               |                |                         |                     |              |                   | 共3条 20条/页 | Ⅱ 提交格式审核<br>Ⅱ 模拟预览                  | 1 页<br>前往       |
| 单位结算<br>இ                |               |                |                         |                     |              |                   |           | Ⅱ 作废                                |                 |

图 2.21 作废评阅书

## 2.4.1.7.查询

在【评阅书管理】页面,根据评审状态提供批量查询。

|                              | $\sim$ $\sim$<br>首页  |     | 合同签订       | 合同预付费管理                                                                                                    | 评阅书管理 ×           |              |           |                     | 更多 >                               |
|------------------------------|----------------------|-----|------------|----------------------------------------------------------------------------------------------------|-------------------|--------------|-----------|---------------------|------------------------------------|
| 合同管理                         | 审核状态:                |     | 请选择        | $\widehat{\phantom{a}}$                                                                                               | <b>自清空</b><br>Q搜索 |              |           |                     |                                    |
| 2 送审管理<br>$\curvearrowright$ |                      |     |            |                                                                                                    |                   |              |           |                     |                                    |
|                              | <b>凹 新增模板</b>        |     | 草稿         |                                                                                                    |                   |              |           |                     | $(a)$ $(a)$<br>$\bullet$           |
| 2 评阅书管理                      | 序号 评阅                |     | 未审核<br>已审核 |                                                                                                    | 备注                | 单位名称         | 创建人       | 审核状态                | 操作                                 |
| 2 评阅书匹配关系                    |                      | 112 | 审核失败       | 与                                                                                                    | ۲                 | 10183   吉林大学 | 10183yj01 | 草稿                  | 更多操作 >                             |
| 2 文件上传                       |                      |     | 正在使用       | 等。                                                                                                    |                   |              |           |                     |                                    |
| 2 论文管理                       | $\overline{2}$       | 112 | 作废         |                                                                                                    |                   | 10183   吉林大学 | 10183yj01 | 正在使用                | 更多操作 >                             |
|                              | $\vert$ <sub>3</sub> |     | 110y5540   | 10103 古M人学<br>. .                                                                                                    |                   | 10183   吉林大学 | 10183yj01 | 未审核                 | 更多操作 >                             |
| 遴选管理                         |                      |     |            | $101821 =$                                                                                                    |                   |              |           |                     |                                    |
| 评审管理                         | $\overline{4}$       |     | 11071905   | <b>The Contract of the Contract of the Contract of the Contract of the Contract of the Contract of the Contract o</b> | <b>COLLEGE</b>    | 10183   吉林大学 | 10183yj01 | 正在使用                | 更多操作 >                             |
|                              |                      |     |            |                                                                                                    |                   |              |           | 共4条 20条/页<br>$\vee$ | 前往 1 页<br>$\blacksquare$<br>$\sim$ |
| 单位结算                         |                      |     |            |                                                                                                    |                   |              |           |                     |                                    |

图 2.22 评阅书模板条例

#### <span id="page-15-0"></span>2.4.2. 评阅书匹配关系

设置好评阅书以后,各单位根据实际情况,可分别为不同类别的论文设置不同的评阅书,也可以设置多种类别 的论文共用一份评阅书。

评阅书按照【论文类型(答辩前、抽检、评优)】+【学位类型(学术、专业)】+【学位类别(硕士、博士)】 +【分类(人文、自然)】+【门类(13 个学科门类)】的关系,从左至右依次展开树形结构图,如图 2.24 所示。

#### **Potevio** 中国普天  $\overline{a}$

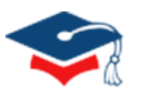

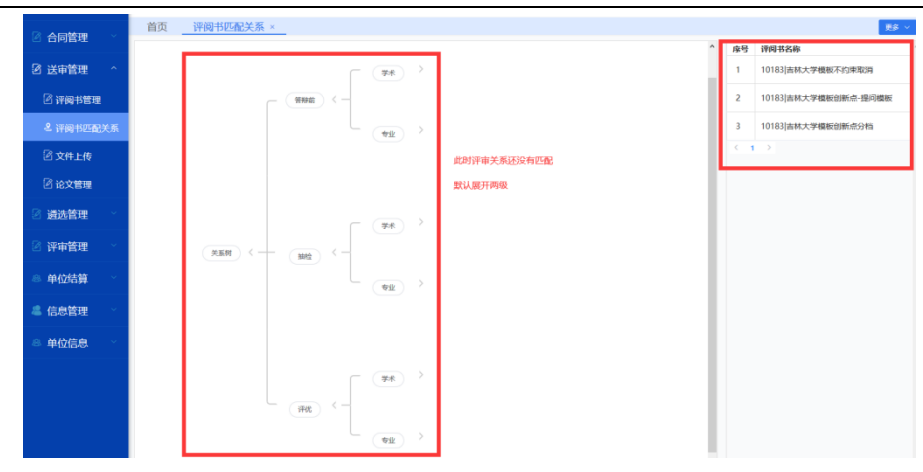

图 2.23 树形结构图

每操作上一层节点,会影响隶属于它的所有下一级节点。以"硕士学术"论文为例,如果要为其设置评阅书, 点击学术后面的【>】按钮,再点击【硕士】按钮,为硕士学位论文选择对应的评阅书并绑定,如图 2.24、图 2.25 所 示。此时,硕士学位类别下的所有学科都使用同一份评阅书,如图 2.26 所示;若要对其中某一类别的论文匹配不同 的评阅书,先解绑,以硕士学术中"哲学"类为例,点击【哲学】按钮,先解除评阅书绑定,再设置对应评阅书即 可,如图 2.28 所示。同理,解绑评阅书亦是如此。

> 被使用的评阅书状态必须为"已审核"或"被使用";

➢ 每一点节上显示的序号与右侧列表中评阅书序号相对应:当子节点没有绑定评阅书时,则只显示节点名称, 如图 2.23 所示;当子节点绑定的评阅书与上一级父节点一致时,上一级父节点显示与其相同的序号,如图 2.27 所示: 当子节点绑定的评阅书不一致时, 上一级父节点显示  $\{\cdots\}$ , 如图 2.29 所示。

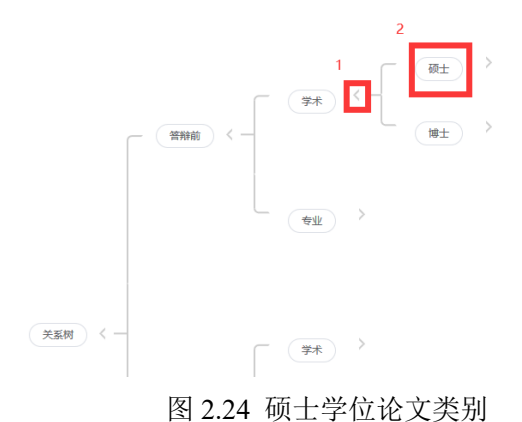

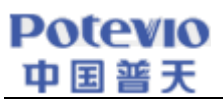

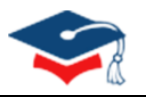

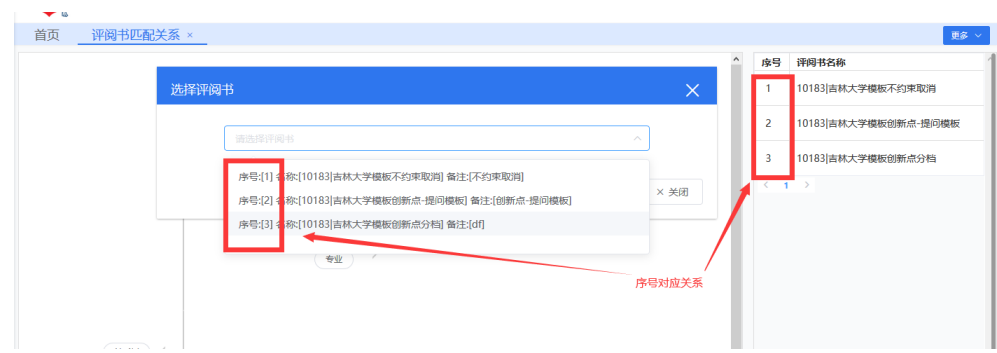

#### 图 2.25 选择评阅书

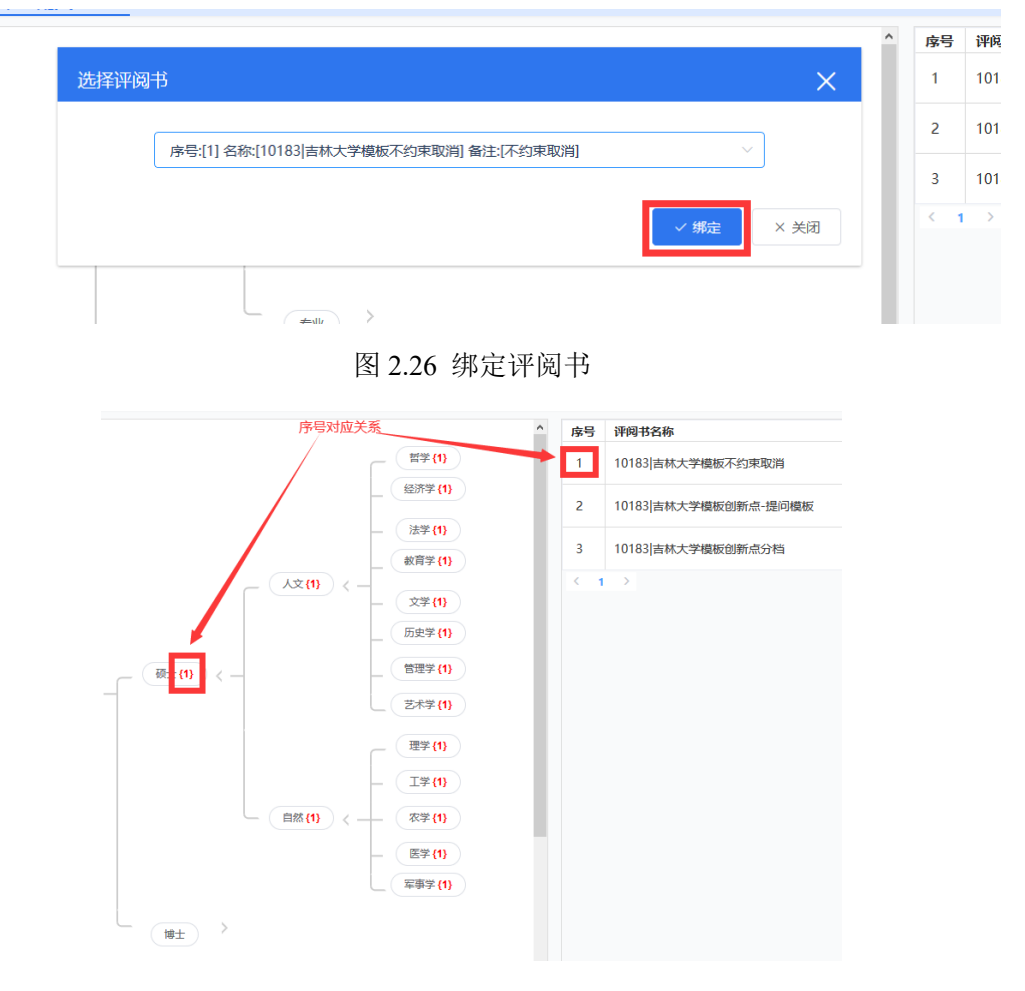

#### 图 2.27 硕士学位论文评阅书对应关系

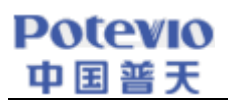

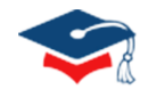

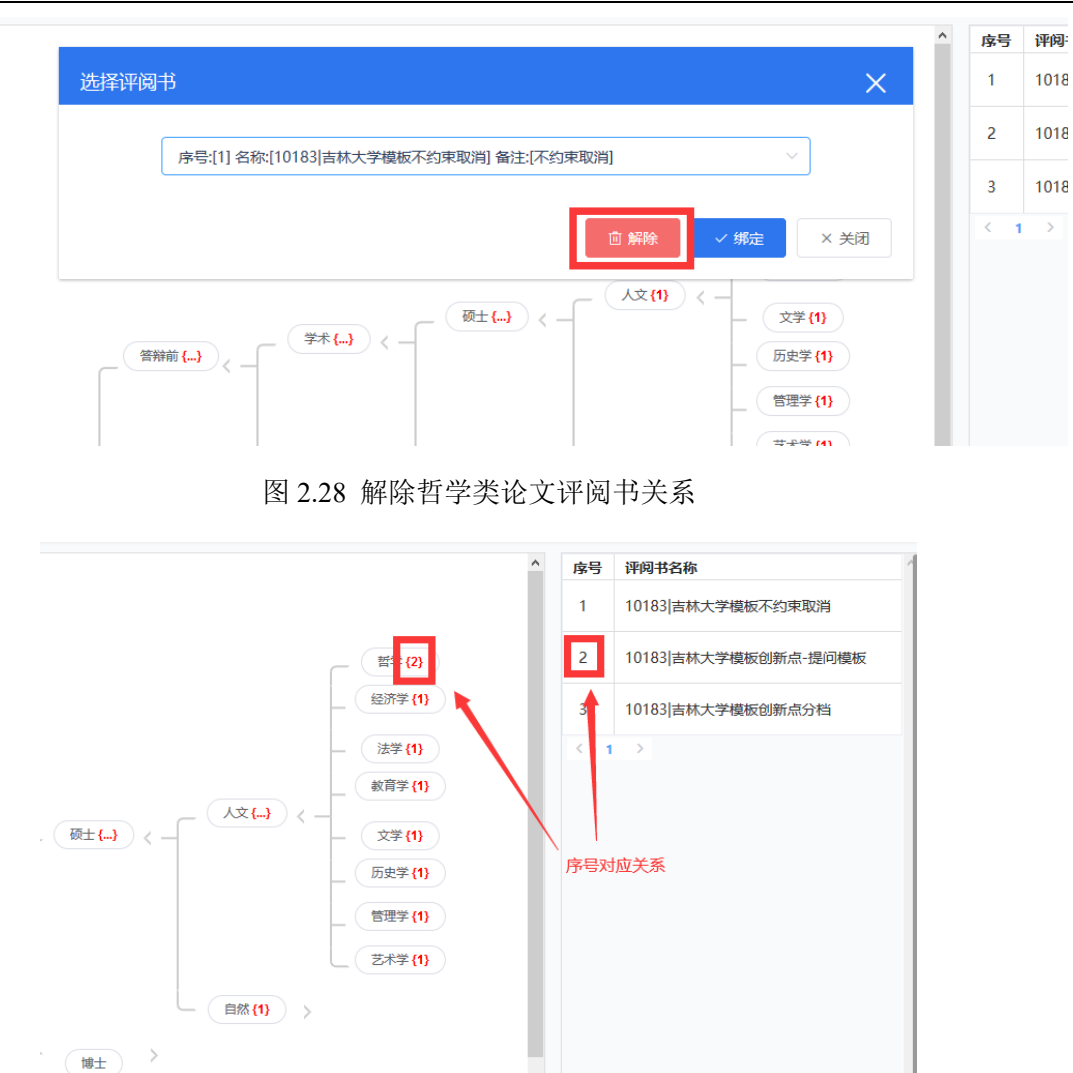

图 2.29 新设置哲学类论文评阅书

单位上传论文信息汇总表时,系统会根据【评阅书匹配关系】树形结构,为每篇论文自动关联评阅书。每篇论 文在送审前,用户可对未匹配到评阅书的论文进行【指定评阅书】操作,也可以对已关联评阅书的论文根据实际需 要进行重新指定(论文指定评阅书必须在论文送审前进行)。单位调整【评阅书匹配关系】时,不会对已上传的论 文产生影响,会在下次上传论文信息汇总表时生效。

## <span id="page-18-0"></span>2.4.3. 文件上传

#### 2.4.3.1.上传论文

单位用户通过【送审管理-文件上传】上传需要送审的学位论文,具体步骤如下。

(1)点击【模板及填写规范下载】按钮下载论文汇总表模板,用以整理当前批次需要送审的论文信息。

(2)填写信息汇总表信息,按照模板(Excel 文件)示例要求填写送审论文信息,全部填写完成后将示例数据 整行删除,详情请参见 2.4.3.3 论文信息汇总表验证规则。(建议另行保存一份模板,以便后期再上传时使用)

## **Potevio**  $\overline{a}$

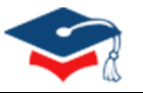

(3)点击【汇总表上传】按钮,上传论文信息汇总表(xls、xlsx 格式文件)并验证。

- (4)若汇总表信息有误,系统将返回具体错误信息,可下载修正再上传,直至无误。
- (5)汇总表内容需全部验证正确后,论文材料数据方可保存到系统中。

(6)同批次上传的论文,未开始送审前可通过【删除】按钮删除该批次论文的所有信息,包括附件。注意事项:

#### 只支持【未送审】状态的论文材料删除。

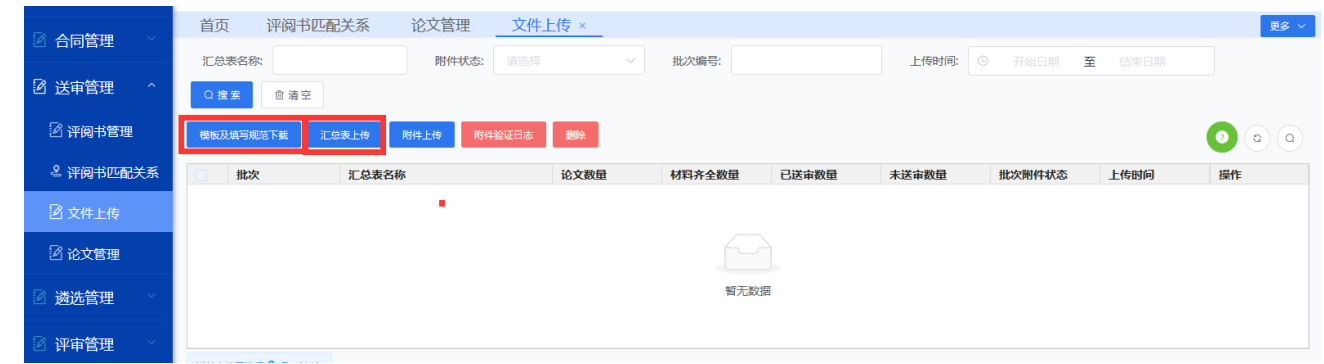

图 2.30 论文上传

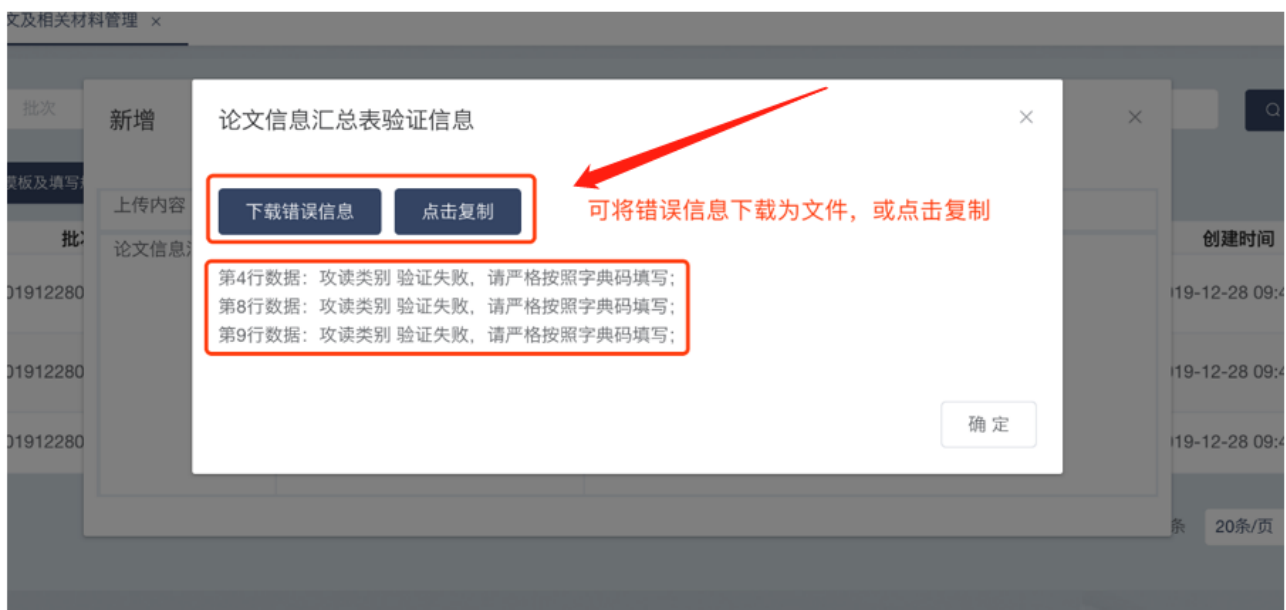

#### 图 2.31 汇总表验证错误

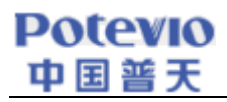

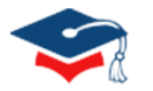

| 送申官埋                  | Q搜索            | 自清空                   |                         |                          |                |              |          |        |                         |                      |
|-----------------------|----------------|-----------------------|-------------------------|--------------------------|----------------|--------------|----------|--------|-------------------------|----------------------|
| 2 评阅书管理               |                | 模板及填写规范下载             | 附件验证日志<br>汇总表上传<br>附件上传 | 册除                       |                |              |          |        |                         | $\bullet$<br>$G$ $Q$ |
| 2 评阅书匹配关系             |                | 批次                    | 汇总表名称                   | 论文数量                     | 材料齐全数量         | 已送审数量        | 未送审数量    | 批次附件状态 | 上传时间                    | 操作                   |
| 2 文件上传                | $\blacksquare$ | 20200630093456<br>903 | 10183吉林大学息汇总表-医学院3条 10  |                          | 10             |              | 8        | 材料齐全   | 2020-06-30 09:3<br>5:05 | ◎ 查看                 |
| 2 论文管理                |                | 20200628094727<br>655 | 10183吉林大学息汇总表二级学科.xlsx  |                          | $\overline{0}$ | $\mathbf{0}$ |          | 材料不全   | 2020-06-28 09:4<br>7:29 | ◎ 查看                 |
| 遴选管理                  |                | 20200624145937<br>896 | 提示<br>分号测试.xlsx         | 此操作将会删除本条数据,及相关论文、附件等数据, |                | $\times$     |          | 材料不全   | 2020-06-24 14:5<br>9:42 | ◎ 查看                 |
| 评审管理                  |                | 20200619115242<br>73  | o<br>10183吉林大学息汇总表-医学   | 是否继续?                    | 取消             | 继续           | $\Omega$ | 材料齐全   | 2020-06-19 11:5<br>2:42 | ◎ 查看                 |
| 单位结算<br>1- da beberas |                | 20200614151643<br>906 | 10183吉林大学信息汇总表-测试数      | 1683                     | 1683           |              | 1676     | 材料齐全   | 2020-06-14 15:1<br>6:46 | ◎ 查看                 |

图 2.32 删除论文汇总信息

## 2.4.3.2.附件上传

所有论文正确上传后,可以在当前列表中显示新的数据,若附件状态显示"材料不全",则需通过【附件上传】 功能,为当前批次的论文添加附件文件。

```
➢ 论文及摘要为必传文件,请将论文原文、摘要、简况表、自评表和其他材料一起打包在一个压缩包内上传,
请注意上传项需与汇总表中是否上传简况表、自评表、其他材料信息保持一直,否则文件将会上传失败。
附件内文件命名请严格参照 2.4.3.4 中的材料清单规则表进行命名;
```
附件压缩**包命名: 学校代码 日期.zip, 如:10001 20200101.zip**。

➢ 附件必须压缩成\*.zip 格式(若文件是\*.rar 或者其他压缩格式转换成\*.zip 系统会报错)。

➢ 附件上传支持断点续传,附件内各文件(论文、摘要、简况表,自评表和其他材料)将进行规则校验,具 体规则参照 2.4.3.4 附件校验规则。

➢ 附件材料校验完成后,点击【附件验证日志】按钮可查看校验信息,错误信息可复制,也可下载查看详情。

➢ 论文附件上传是按照增量补充的原则进行上传,如果多次上传同一论文的附件,以最近一次为准。增补的 原则是以论文作者为最小单元,即一篇论文的附件全部齐全,默认为上传成功。例如:论文作者 A 的论文包含 4 种附件,只上传了其中 3 种,均不会被保存,需要重新完整上传作者 A 的所有附件。

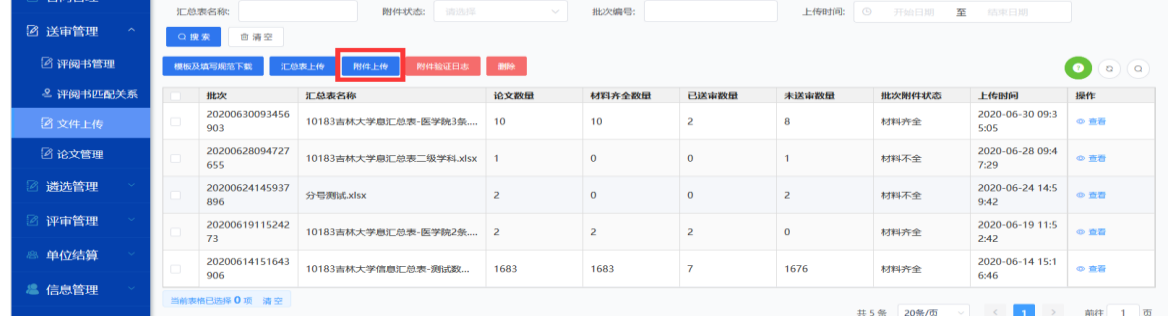

#### 图 2.33 附件上传

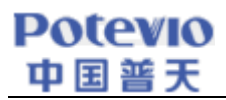

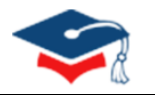

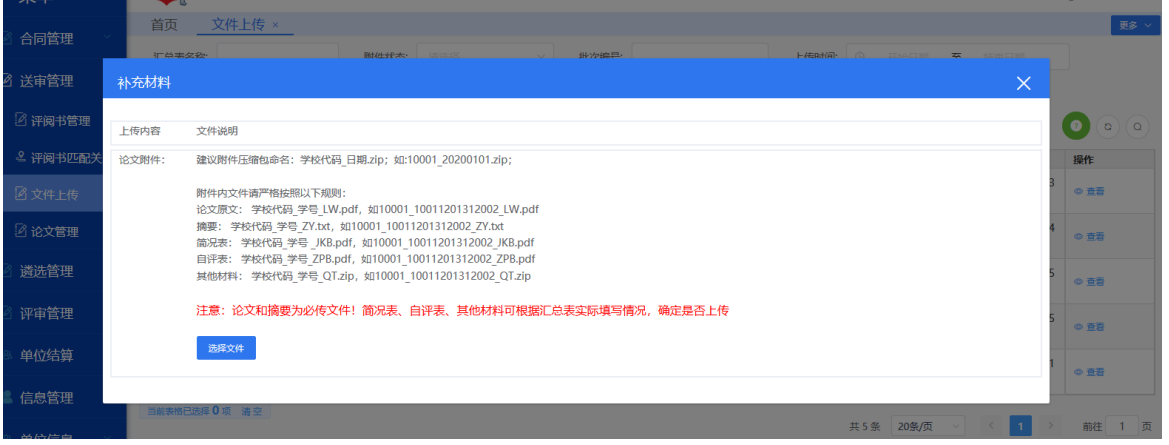

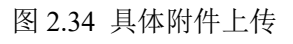

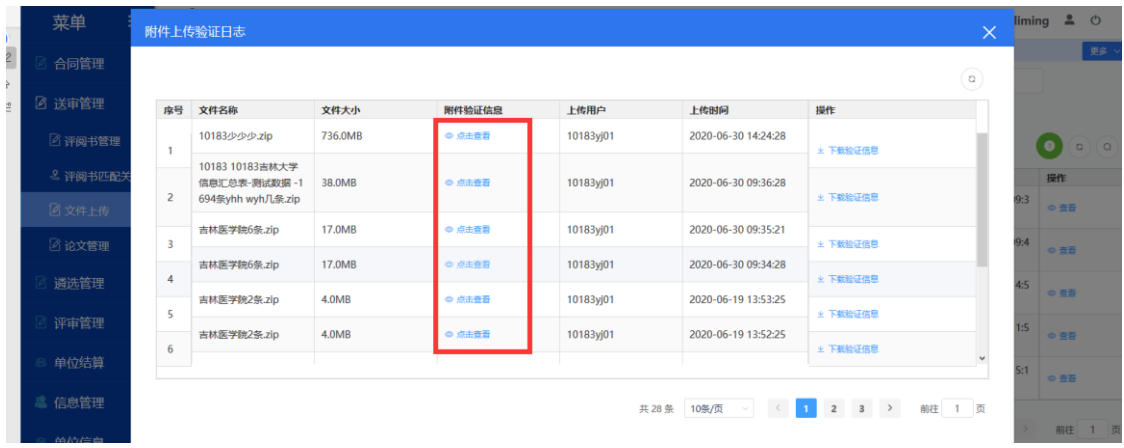

#### 图 2.35 具体日志信息

|                | 序号 文件名称                                              | 提示<br>$\times$                                                                               |                 |         |
|----------------|------------------------------------------------------|----------------------------------------------------------------------------------------------|-----------------|---------|
| 1              | 10183少少少.zip                                         | 点击复制                                                                                         | 正信息             |         |
| $\overline{2}$ | 10183 10183吉林大学<br>信息汇总表-测试数据 -<br>694条yhh wyh几条.zip | 本次上传操作,更新材料齐全论文数量【1591】;尚有材料缺失论文数量【3】;<br>$\hat{\phantom{a}}$                                | 正信息             |         |
| 3              | 吉林医学院6条.zip                                          | 您本次上传的附件中,以下文件未匹配到论文作者,系统已清除;请检查有关作者的汇总表信息是否已上传(若确认未上<br>传请先上传论文信息汇总表,再进行【补充材料】)或检查文件命名是否规范; | 正信息             |         |
| 4              | 吉林医学院6条.zip                                          | =========== 文件名称【已删除】: ==========<br>10183 10183996100 LW.PDF<br>10183 10183996100 ZY.txt    | 正信息             |         |
| 5              | 吉林医学院2条.zip                                          | 10183 10183996101 LW.PDF<br>10183 10183996101 ZY.txt                                         | E信息             |         |
| 6              | 吉林医学院2条.zip                                          | 10183_10183996102_LW.PDF<br>10183 10183996102 ZY.txt<br>10183 1018399610 LW.PDF              | 正信息             |         |
|                |                                                      | 10183 1018399610 ZY.txt<br>$\checkmark$<br><b>ADADA ADADADOCAA INJURDE</b>                   | $3 \rightarrow$ | 而<br>前往 |

图 2.36 论文附件错误信息

➢ 为保证单位用户可以再次确认上传数据,单位二级账户可查看/下载自己上传的文件,单位一级账户可查 看/下载本单位上传的所有文件。

#### **Potevio** 中国警天  $\overline{a}$

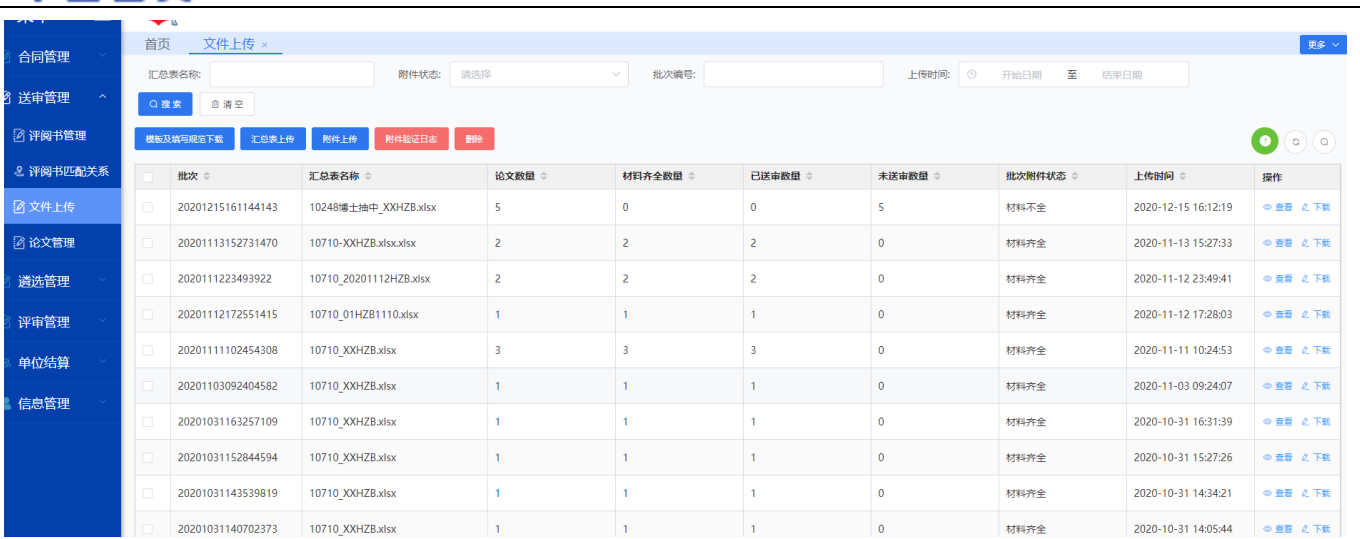

图 2.37 附件验证日志

## 2.4.3.3.论文信息汇总表验证规则

#### 信息汇总表填写规范:

(**1**)黄色表头为必填,灰色为选填;

#### (**2**)表头不可修改,信息汇总表上传时,会对其进行验证,否则无法通过;

- (3)上传时系统默认从第 2 行开始读取数据,第 1 行为表头;
- (4)在下拉单选列时,点击选择列表中相应项目即可进行选择输入,如图 2.38 所示;
- (5)填写字典列时,请按照各类别规范字典,填写对应的代码或中文名称,如图 2.39 所示;
- (6)不能通过汇总表中"指定专家"栏填写专家姓名指定专家;
- (7)复审论文若未在汇总表中填写指定/回避信息,默认回避论文原评审关系编号对应专家;

(8)汇总表中"学科方向码"请参照学科代码/专业类别代码中的学科方向码填写;若自设二级学科,请 填写相近的拟送审学科方向码;若所选一级学科/专业学位类别下无学科方向,则可不填写,但不填写学科 方向码可能会导致遴选专家不够精准。

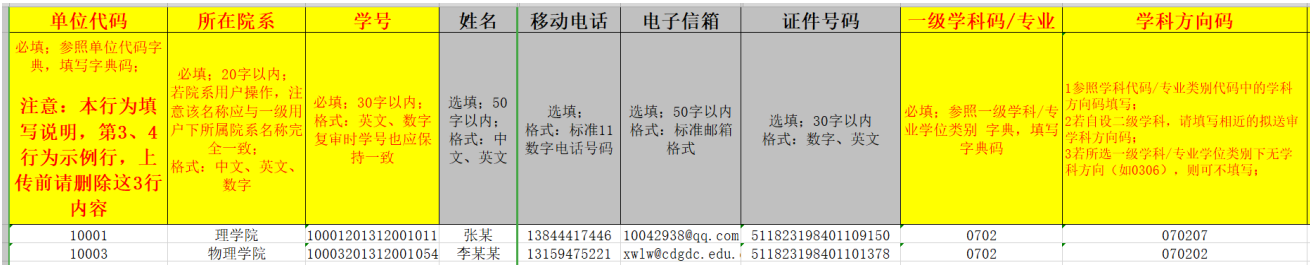

#### 图 2.38 论文信息汇总表

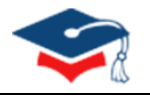

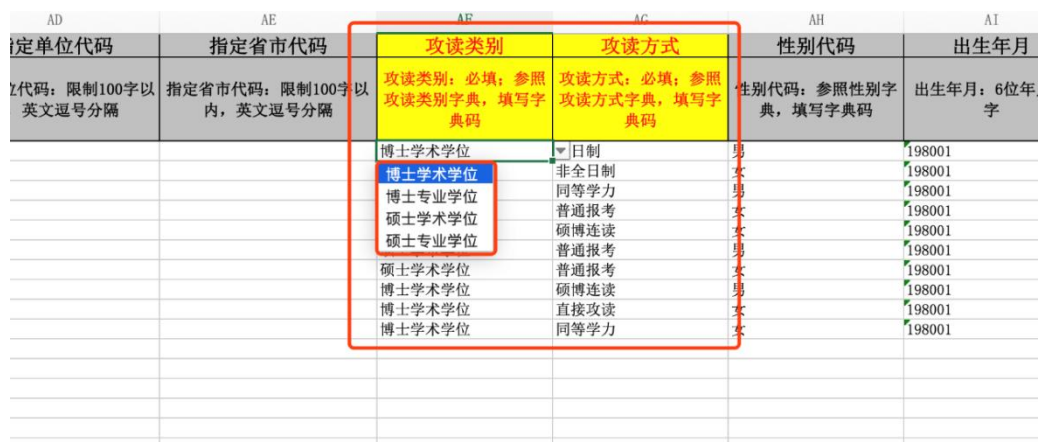

#### 图 2.39 下拉选择填充

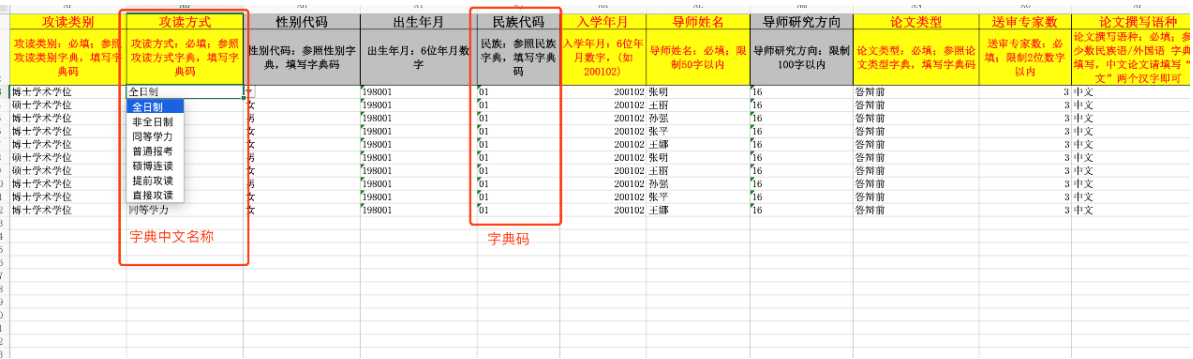

#### 图 2.40 规范字典

#### 2.4.3.4.附件验证规则

论文原文和摘要必须上传,其他材料根据信息汇总表中相关字段(若填写"是",则进行验证,"否"则不验 证)确定是否进行验证。系统会对每篇论文上传附件的内容进行验证,如"少传"或"多传"系统均会提示验证错 误。

附件中各类文件命名规则如下,系统验证时将严格按照以下规则进行。

#### 表 2-1 材料清单规则表

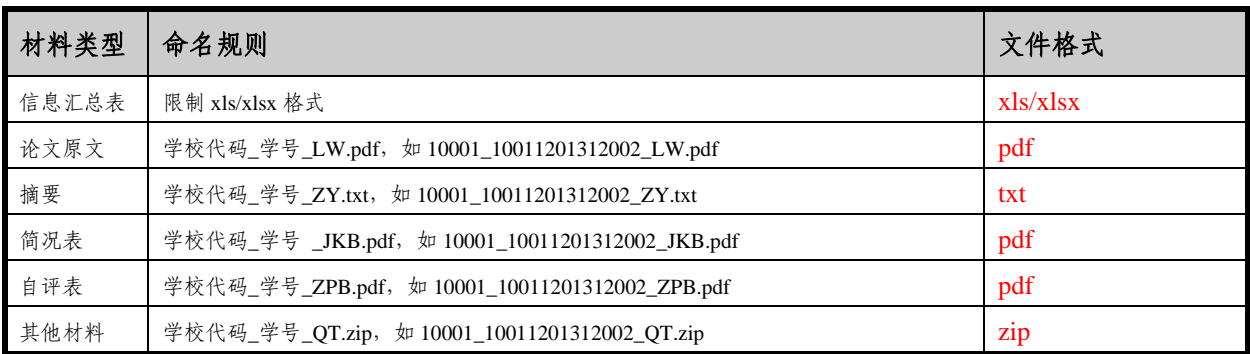

#### **Potevio** 中国普天  $\overline{a}$

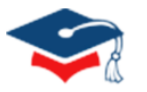

## <span id="page-24-0"></span>2.4.4. 论文管理

可通过【论文管理】查看论文上传情况,了解单位论文上传总体情况。单位一级账号可以看到全部论文信 息,二级账号仅能查看自己上传的论文信息。【论文管理】中可通过评阅书指定情况、论文状态、所在院系、 学科类别等字段进行搜索查看相应论文信息,如图 2.41 所示。

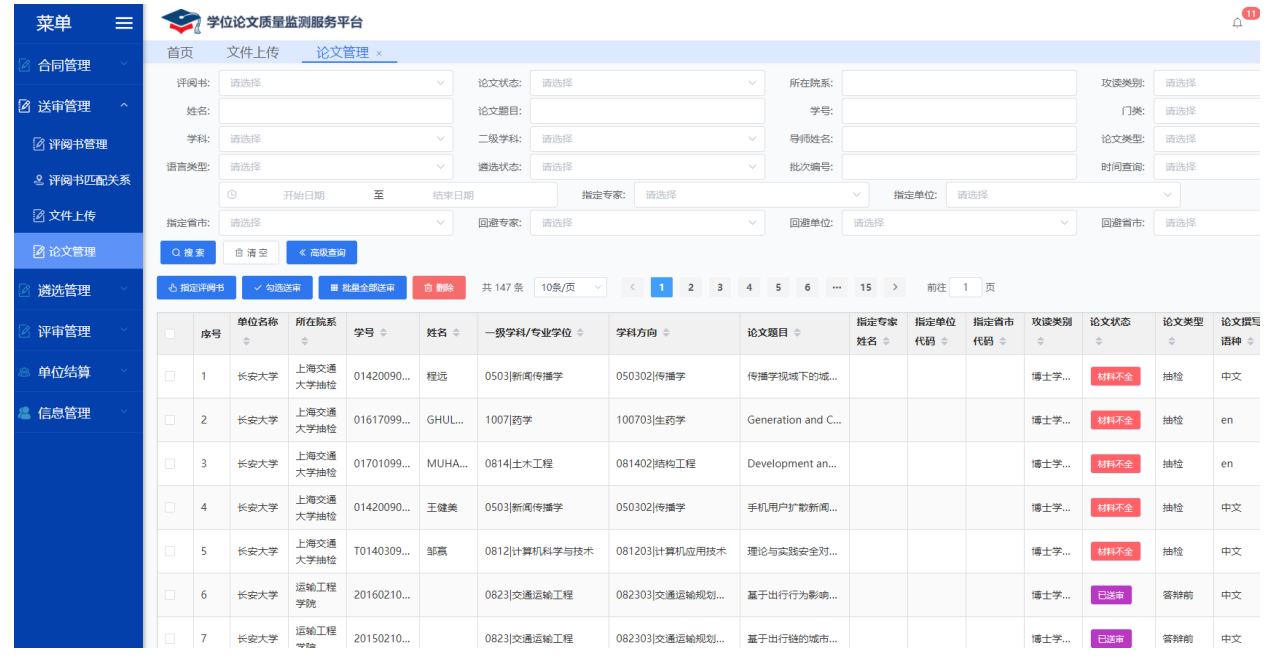

图 2.41 论文管理

## 2.4.4.1.材料操作

论文信息汇总表校验成功之后,通过【送审管理-论文管理】模块送审论文(列表默认展示材料齐全,已指定评 阅书的论文),若要查看某类型的论文,现在搜索框内输入对应条件,点击【搜索】按钮即可查看。

注:

- ➢ 对于状态为【材料不全】的论文,待材料补充完整后,状态会更新为【待送审(材料齐全)】。
- ➢ 可以点击【更多-附件】按钮,可查看、下载论文的具体附件。
- ➢ 对于未送审论文,可以点击【更多-附件】按钮,替换论文的具体附件。

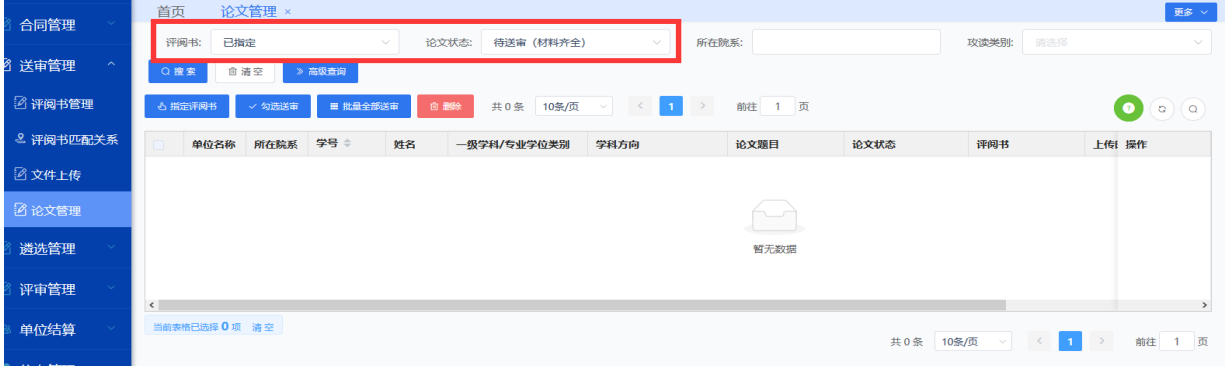

#### 图 2.42 论文管理默认列表

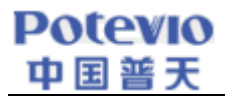

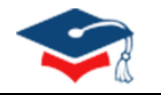

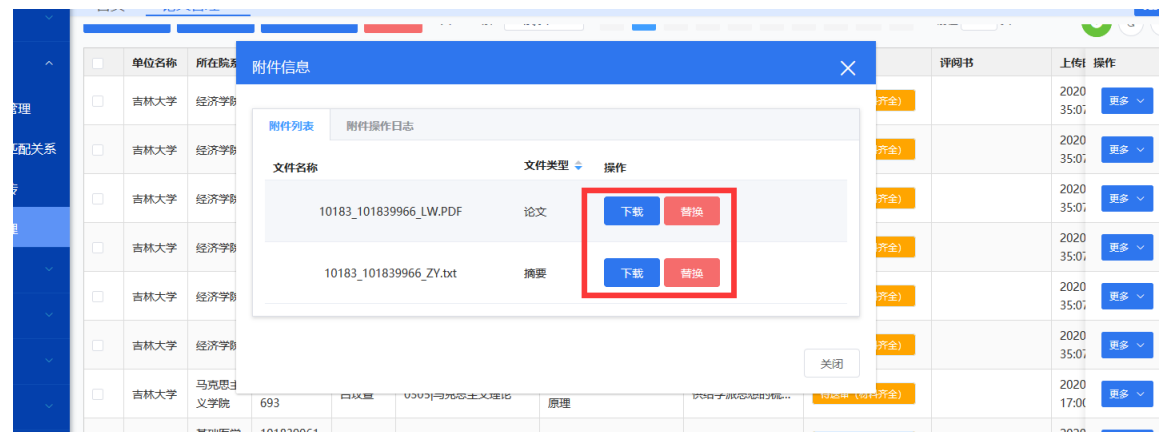

图 2.43 论文附件操作

## 2.4.4.2.指定评阅书

根据 2.4.2 中【评阅书匹配关系】的设置,系统将自动匹配对应论文类型的评阅书;若未在【评阅书匹配关系】 中设置,可在【送审管理-论文管理】手动进行【指定评阅书】操作。

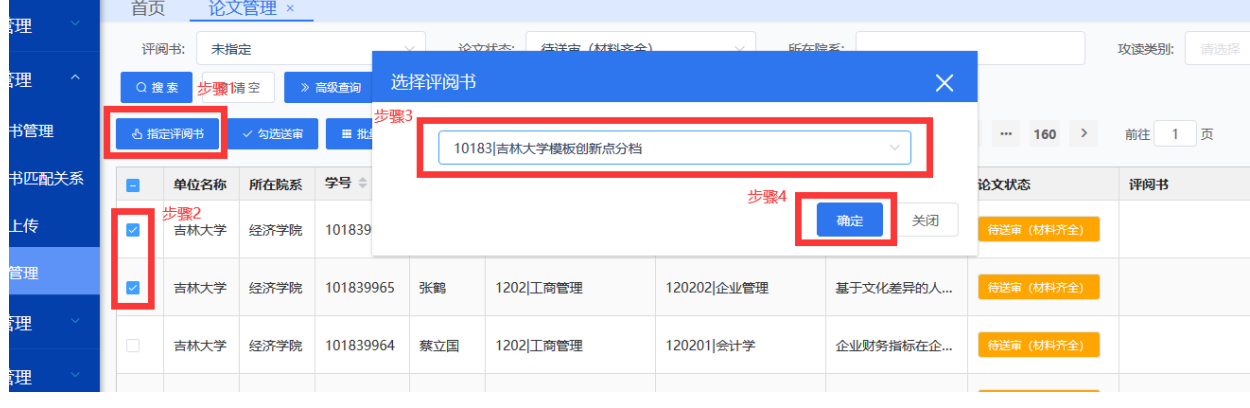

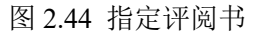

#### 2.4.4.3.论文送审

选择已配置评阅书(可多选),且论文状态为【待送审(材料齐全)】的论文:

- ➢ 勾选送审:点击【勾选送审】按钮,弹出窗口中选择自动遴选或补充遴选,操作完成后,选中论文状态会 更新为【已送审】, 遴选状态变更为【遴选中】。
- > 批量全部送审:点击【批量全部送审】按钮,弹出窗口中选择自动遴选或补充遴选,操作完成后,页面中 所有【待送审(材料齐全)】的论文状态均会更新为【已送审】,遴选状态变更为【遴选中】。

## **Potevio** 中国普天

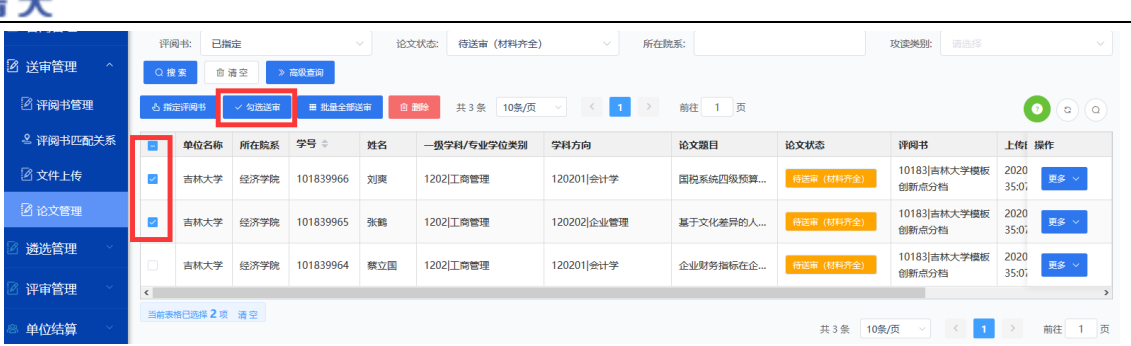

#### 图 2.45 勾选送审

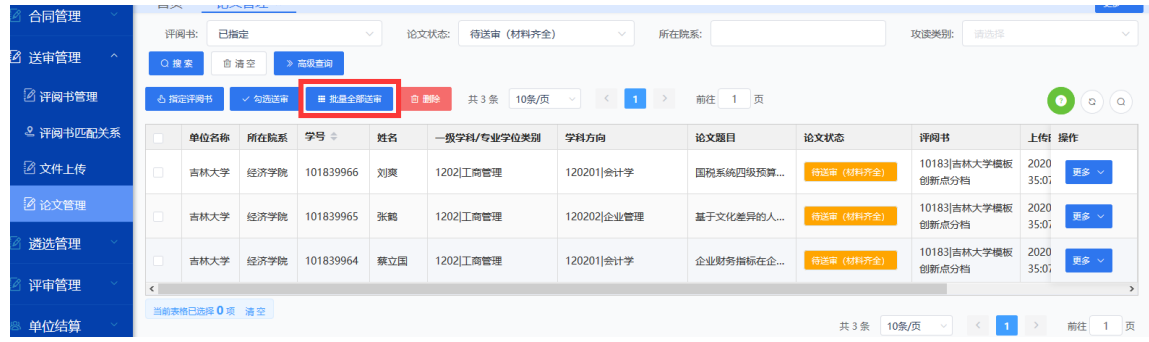

#### 图 2.46 批量全部送审

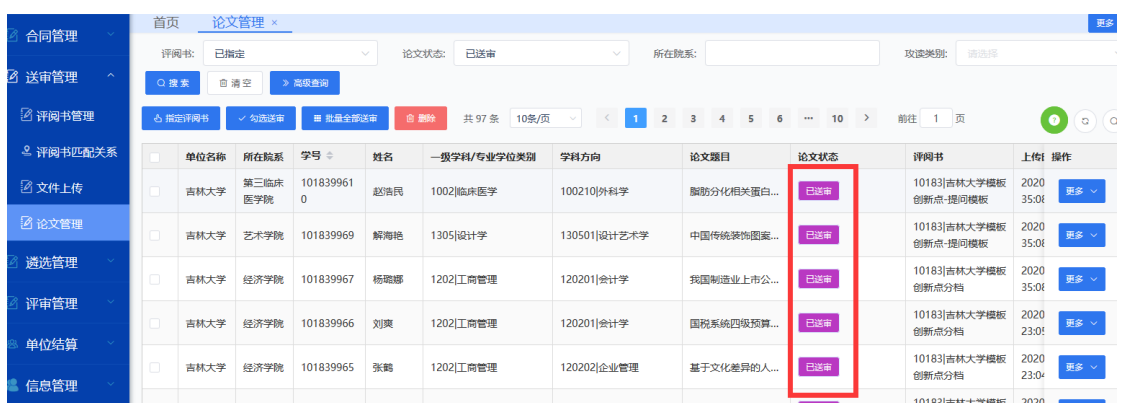

#### 图 2.47 论文送审后状态

## 2.4.4.4.论文删除

对于暂时不送审的论文,可以通过【删除】按钮删除论文信息和相应的附件,但已送审论文不能删除。

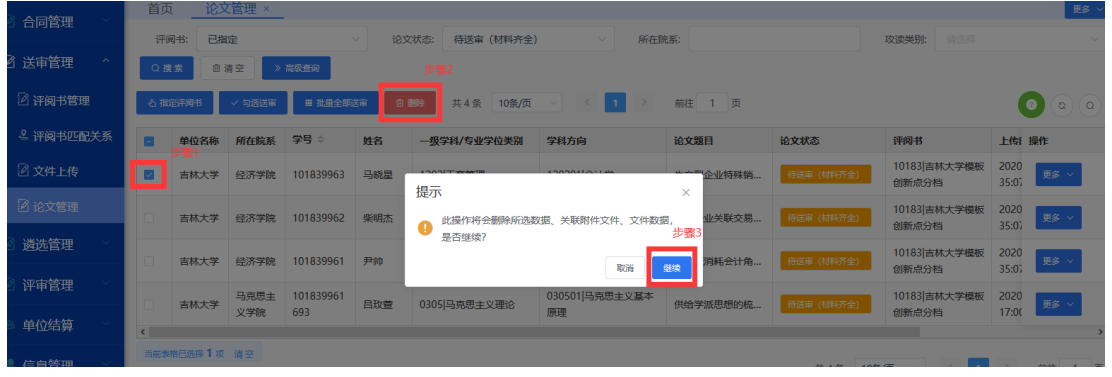

#### 图 2.48 论文删除

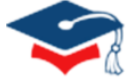

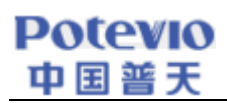

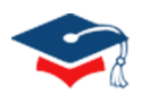

## <span id="page-27-0"></span>2.5. 遴选管理

#### <span id="page-27-1"></span>2.5.1. 自动遴选

自动遴选为送审论文按照中心遴选方案自动遴选专家的操作,此功能可大幅提高专家遴选效率。

#### 2.5.1.1.查询

在【遴选管理-自动遴选】页面输入查询条件,列表中展示所有符合条件的自动遴选论文信息。

| 首页                                                                                                    |             | 自动遴选 ×         |                       |                       |        |              |                 |              |                |                     |                       |                       |                       |                       |     | 更多 v          |
|----------------------------------------------------------------------------------------------------|-------------|----------------|-----------------------|-----------------------|--------|--------------|-----------------|--------------|----------------|---------------------|-----------------------|-----------------------|-----------------------|-----------------------|-----|---------------|
| 学科:                                                                                                    |             | 请选择            | $\checkmark$          | 学科方向:                 | 请选择    | $\checkmark$ | 请选择<br>论文类型:    | $\checkmark$ | 攻读类别:          | 请选择<br>$\checkmark$ | 送审天数:                 | 例如:>=1                |                       | 学生姓名:                 |     |               |
| 送审数:                                                                                                    |             | 例如:>=1         |                       | 缺少确认:                 | 例如:>=1 |              | 例如:>=1<br>缺意见数: |              | 不评议数:          | 例如:>=1              | 论文题目:                 |                       |                       |                       |     |               |
|                                                                                                    | 向秋耳闻<br>凹方全 |                |                       |                       |        |              |                 |              |                |                     |                       |                       |                       |                       |     |               |
| ○技术<br>自动遴选未开始: 0;自动遴选失败: 266;自动遴选成功: 256;自动遴选总数: 522;缺少专家总数: 481;<br>$\circ$<br>$\alpha$<br>Ⅲ 批量转补充遴选<br>√ 自动转补充遴选 |             |                |                       |                       |        |              |                 |              |                |                     |                       |                       |                       |                       |     |               |
|                                                                                                    |             | 序号             | 单位名称<br>$\Rightarrow$ | 所在院系<br>$\Rightarrow$ | 学号 章   | 姓名 章         | 论文题目 ≑          | 学科 章         | 学科方向<br>$\div$ | 研究方向 ≑              | 论文类型<br>$\Rightarrow$ | 攻读类别<br>$\Rightarrow$ | 攻读方式<br>$\Rightarrow$ | 送审日期<br>$\Rightarrow$ | 操作  |               |
| $\rightarrow$                                                                                                    |             | $\mathbf{1}$   | 吉林大学                  | 文学院                   | 20101  | 曲琳琳          | 逃离与回归:          | $0501$       | 05010          | 英美文学研究              | 抽检                    | 博士学                   | 全日制                   | $2020-$               | ◎查看 |               |
| $\rightarrow$                                                                                                    |             | $\overline{2}$ | 吉林大学                  | 文学院                   | 20111  | 冷艳           | 魏晋南北朝佛          | $0501$       | 05010          | 佛禅与中国文学             | 抽检                    | 博士学                   | 全日制                   | $2020$ -              | ◎查看 |               |
| $\rightarrow$                                                                                                    | □           | $\overline{3}$ | 吉林大学                  | 文学院                   | 20111  | 刘春波          | 吉本芭娜娜创          | $0501$       | 05010          | 日本文学                | 抽检                    | 博士学                   | 全日制                   | $2020$ -              | ◎查看 |               |
| $\rightarrow$                                                                                                    |             | 4              | 吉林大学                  | 文学院                   | 20111  | 刘涛           | 非汉字圈零起          | $0501$       | 05010          | 对外汉语                | 抽检                    | 博士学                   | 全日制                   | $2020$ -              | ◎查看 |               |
| $\rightarrow$                                                                                                    | O           | 5              | 吉林大学                  | 文学院                   | 20111  | 刘洋           | 有声语言表达          | $0501$       | 05010          | 美学原理与应用             | 抽检                    | 博士学                   | 全日制                   | $2020$ -              | ◎查看 | $\checkmark$  |
| $\sim$                                                                                                    |             |                |                       |                       |        |              |                 |              |                |                     |                       |                       |                       |                       |     | $\rightarrow$ |

图 2.49 论文查询

## 2.5.1.2.自动转补充遴选

通过【遴选管理-自动遴选】页面,勾选需要转补充遴选的论文后,点击【自动转补充遴选】按钮,即可把自动 遴选的论文转到补充遴选。若在送审过程中发现有问题,可先将自动遴选论文转为补充遴选后与中心协调处理方法。

| 首页            | 自动遴选 ×     |           |                     |                     |       |                                                             |                              |               |           |                     |           |           |         |
|---------------|------------|-----------|---------------------|---------------------|-------|-------------------------------------------------------------|------------------------------|---------------|-----------|---------------------|-----------|-----------|---------|
| 学科:           | 请选择        | $\vee$    | 学科方向:               | 请选择<br>$\checkmark$ | 论文类型: | 请选择<br>$\vee$                                               | 攻读类别:                        | 请选择<br>$\vee$ | 送审天数:     | 例如:>=1              |           | 学生姓名:     |         |
| 送审数:          | 例如:>=1     |           | 缺少确认:               | 例如:>=1              | 缺意见数: | 例如:>=1                                                      | 不评议数:                        | 例如:>=1        | 论文题目:     |                     |           |           |         |
| Q搜索           | <b>面清空</b> |           | … 高级查询              |                     |       |                                                             |                              |               |           |                     |           |           |         |
|               |            |           |                     |                     |       |                                                             |                              |               |           |                     |           |           |         |
| √ 自动转补充遴选     |            | ■ 批量转补充遴选 |                     |                     |       | 自动遴选未开始: 0;自动遴选失败: 266;自动遴选成功: 256;自动遴选总数: 522;缺少专家总数: 481; |                              |               |           |                     |           |           | $\circ$ |
|               | 序号         | 单位名称<br>٠ | 所在院系<br>$\triangle$ | 学号<br>提示            |       |                                                             | And will come of<br>$\times$ |               | 论文类型<br>÷ | 攻读类别<br>$\triangle$ | 攻读方式<br>÷ | 送审日期<br>÷ | 操作      |
| $\rightarrow$ |            | 吉林大学      | 文学院                 | 201(                |       | 此操作将把当前所选论文转换为补充遴选,是否继续? 3                                  | 取消<br>继续                     | 美文学研究         | 抽检        | 博士学                 | 全日制       | $2020$ -  | ◎查看     |

图 2.50 遴选管理-自动转补充遴选

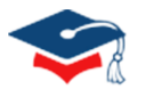

## 2.5.1.3.批量转补充遴选

在【遴选管理-自动遴选】页面,输入查询条件,点击【批量转补充遴选】按钮,可以把自动遴选的论文批量转 到补充遴选。

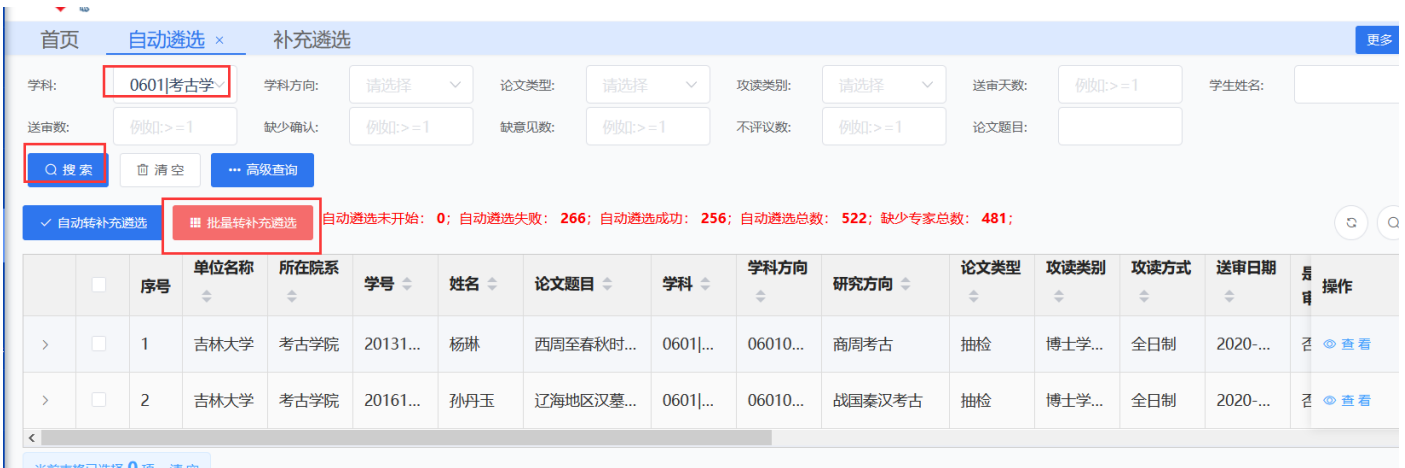

#### 图 2.51 批量转补充遴选

#### <span id="page-28-0"></span>2.5.2. 补充遴选

#### 2.5.2.1.遴选方案遴选专家

通过【遴选管理-补充遴选】页面,选择一篇或多篇论文,点击【遴选方案遴选专家】按钮,选择已建立的遴选 方案,点击【搜索】按钮,将会根据遴选方案查询出对应专家,选择所需专家点击【建立评审关系】按钮,双方就 建立了评审关系。

若建立遴选方案,可以通过【自动/忽略/指定】选项进行模糊条件筛选,或者通过页面【高级查询】中的具体 信息调整遴选条件,对本次遴选条件进行方案保存即可,以供下次选择使用。

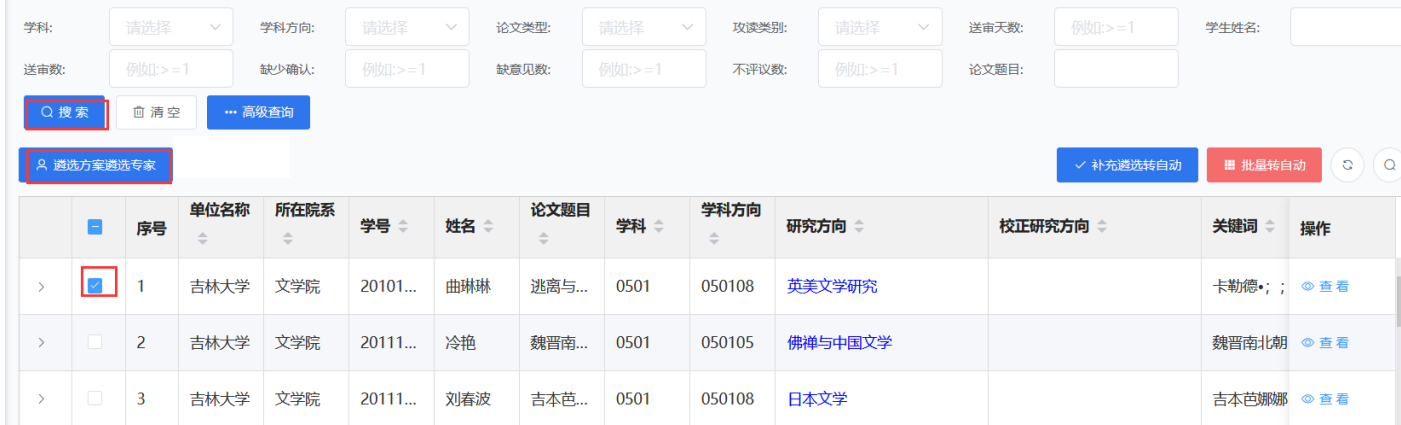

#### 图 2.52 补充遴选-遴选方案遴选专家

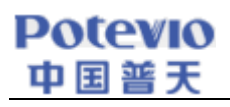

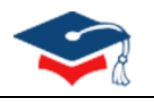

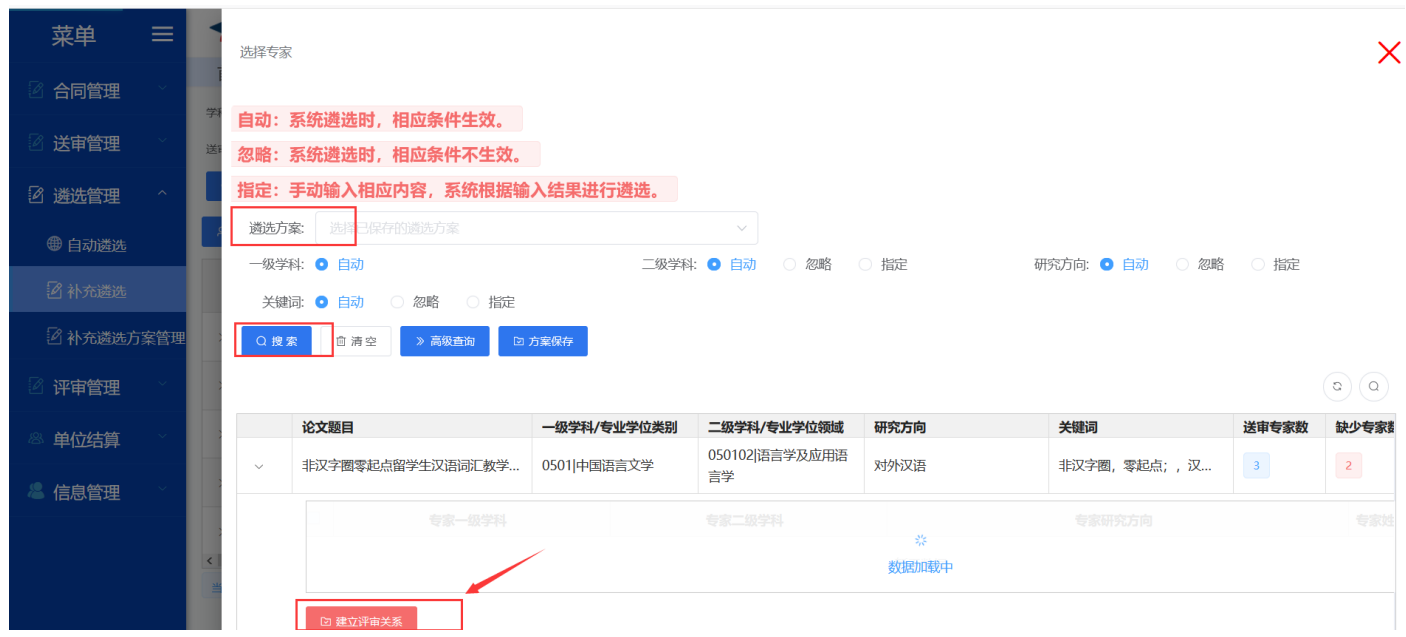

## 图 2.53 遴选管理-遴选方案建立评审关系

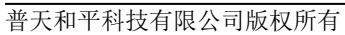

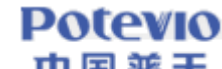

选择专家

导师类别:

单位性质:

授权类别:

同省回避:

Q搜索

是

**血清空** 

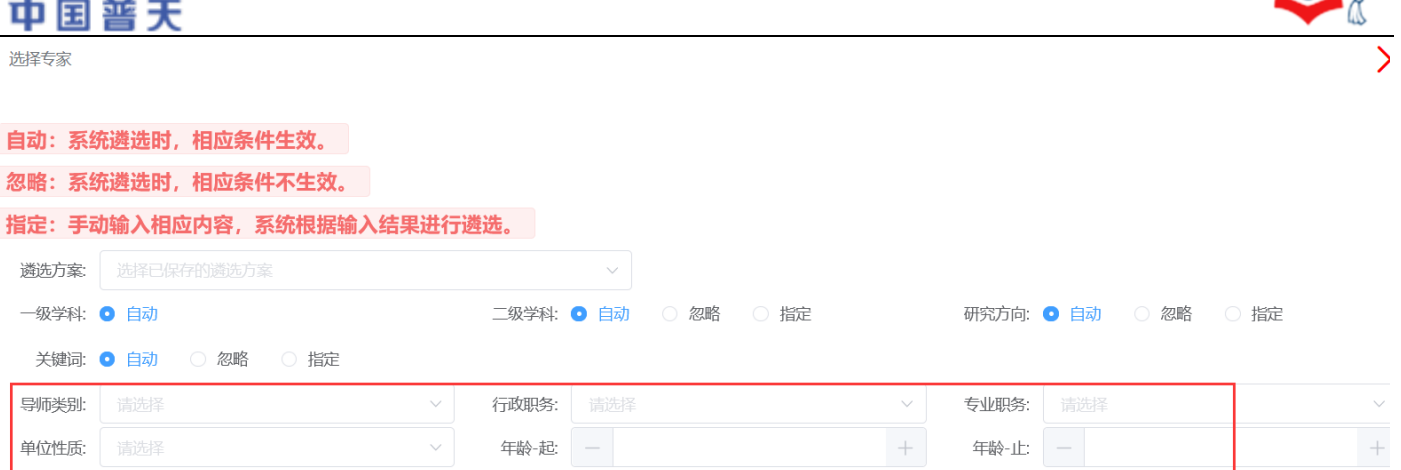

定向省市:

回避单位:

 $\checkmark$ 

 $(a)(a)$ 

#### 图 2.54 高级查询

双一流:

同校回避: 图是 〇 否

## 2.5.2.2.补充遴选转自动

否

《 高级查询 】

□ 方案保存

通过【遴选管理-补充遴选】页面的【补充遴选转自动】功能,对选择的论文转换成自动遴选,系统将自动进行 遴选专家。有以下两种操作方法:

- (1)补充遴选转回自动遴选
	- 1) 点击研究方向中对应的蓝色字体。

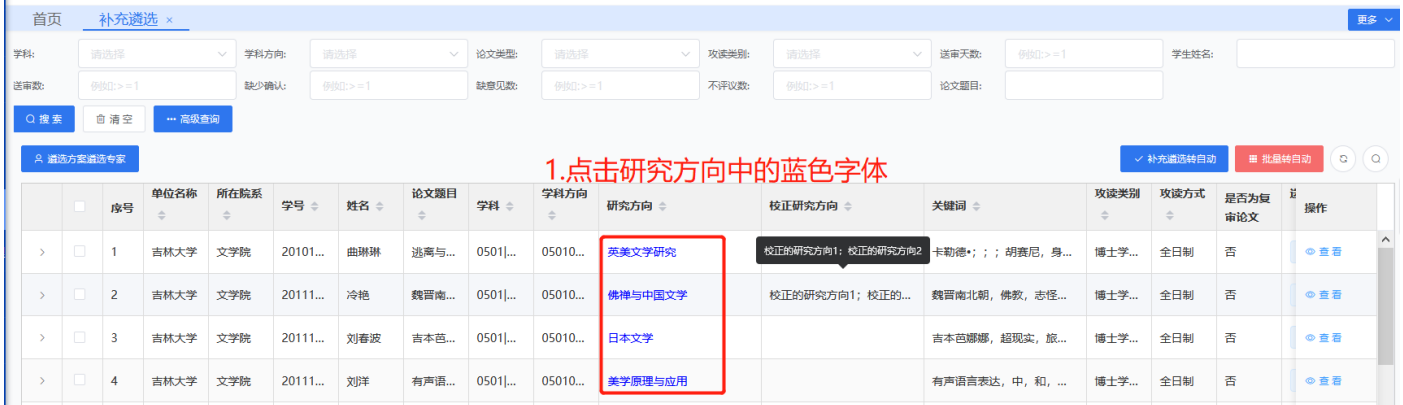

图 2.55 补充遴选转自动操作-点击研究方向(蓝色字体)

2) 填写校正研究方向并点击确认

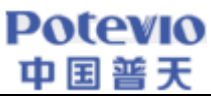

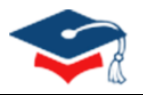

| 首页            |            | 补充遴选 ×         |                       |                |       |               |          |      |        |          |              |       |                            |              | 更多                  |
|---------------|------------|----------------|-----------------------|----------------|-------|---------------|----------|------|--------|----------|--------------|-------|----------------------------|--------------|---------------------|
| 学科:           |            | 请选择            | $\sim$                | 学科方向:          |       |               |          |      |        |          | $\checkmark$ | 送审天数: | 例如:>=1                     | 学生姓名:        |                     |
| 送审数:          |            | 例如:>=1         |                       | 缺少确认:          |       | 校正研究方向        |          |      |        | $\times$ | $=1$         | 论文题目: |                            |              |                     |
| Q搜索           |            | <b>向清空</b>     | … 高级查询                |                |       | 研究方向1         | 校正的研究方向1 |      |        |          |              |       |                            |              |                     |
|               | A 遴选方案遴选专家 |                |                       |                |       | 研究方向2         | 校正的研究方向2 |      |        |          |              |       | √ 补充遴选转自动                  | Ⅲ 批量转自动      | $\circ$<br>$\alpha$ |
|               |            | 序号             | 单位名称<br>$\Rightarrow$ | 所在院系<br>$\div$ |       |               |          |      |        |          |              |       | 校正研究方向 章                   | 关键词 章 操作     |                     |
| $\rightarrow$ | $\Box$     | $\mathbf{1}$   | 吉林大学                  | 文学院            |       |               |          |      | 确定     | 关闭       | 究            |       | 计算机视觉; 模式识别                | 卡勒德•;; ◎ 查看  |                     |
| $\rightarrow$ |            | 2              | 吉林大学                  | 文学院            | 20111 | المستدر       | 魏晋南      | 0501 | 050105 | 佛禅与中国文学  |              |       | 校正的研究方向1; 校正的   魏晋南北朝 ◎ 查看 |              |                     |
| $\rightarrow$ | $\Box$     | $\overline{3}$ | 吉林大学                  | 文学院            | 20111 | <b>The Co</b> | 吉本芭      | 0501 | 050108 | 日本文学     |              |       |                            | 吉本芭娜娜 ◎ 查看   |                     |
| $\rightarrow$ |            | $\overline{4}$ | 吉林大学                  | 文学院            | 20111 |               | 有声语 0501 |      | 050101 | 美学原理与应用  |              |       |                            | 有声语言表 ◎ 查看   |                     |
| $\rightarrow$ |            | 5              | 吉林大学 文学院              |                | 20111 |               | 金代建 0602 |      | 060204 | 中国区域史    |              |       |                            | 建筑文化, j © 查看 |                     |

图 2.56 补充遴选转自动操作-矫正研究方向

3) 勾选已经校正研究方向的论文,点击"补充遴选转自动"按键将补充遴选论文转回至自动遴选中。

| A. 道选方案道选专家<br>2.勾选论文             |    |                       |                                                                                                    |                      |                                   |        |             |       |                        |        | 3.转换按键         |                       | √ 补充遴选转自动 | ■ 批量转自动     | (a)(a) |
|-----------------------------------|----|-----------------------|----------------------------------------------------------------------------------------------------|----------------------|-----------------------------------|--------|-------------|-------|------------------------|--------|----------------|-----------------------|-----------|-------------|--------|
|                                   | 序号 | 单位名称                  | 所在院系                                                                                                    | 学号 ÷                 | 姓名                                | 论文题目   | 学科          | 学科方向  | 研究方向 =                 | 校正研究方向 | 关键词            | 攻读类别<br>$\Rightarrow$ | 攻读方式      | 是否为复<br>审论文 | 操作     |
|                                   |    | 中国矿                   | 物理学院                                                                                                    | $E_{\text{V}} = 1.5$ | <b>Contract Contract Contract</b> | 二…風…   | $0306$      |       | 重味强子衰变                 |        | B强子; 经子味普适性; 新 | 硕士学                   | 非全日制      | 香           | ◎查看    |
|                                   |    | 中国矿                   | 经济管                                                                                                    | $\cdots$             | mmo                               | سأحتجج | $1201$      |       | 医疗安全管理;管理系统工程          | 医疗安全   | 医生;道德风险;发生机    | 博士学                   | 同等学       | 香           | ◎查看    |
|                                   | 3  | 中国矿                   | 经济管                                                                                                    | <b>COLORED</b>       | <b>Contractor</b>                 |        | $1201$      |       | 医疗安全管理;管理系统工程          |        | 医生;道德风险;发生机    | 博士学                   | 同等学       | 香           | ◎查看    |
| and the state of the state of the |    | <b><i>Command</i></b> | <b><i><u>COMMERCIAL COMMERCIAL COMMERCIAL COMMERCIAL COMMERCIAL COMMERCIAL COMMERCIAL COMMERCIAL COMMERCIAL COMMERCIAL</u></i></b> |                      |                                   |        | $0.04 - 11$ | 00110 | <b>THE PROGRAMMENT</b> |        |                |                       |           |             |        |

图 2.57 补充遴选转自动操作(勾选论文和转换成自动)

#### (2)补充遴选方案遴选

1) 勾选需要重新遴选的论文,点击"遴选方案遴选专家"。

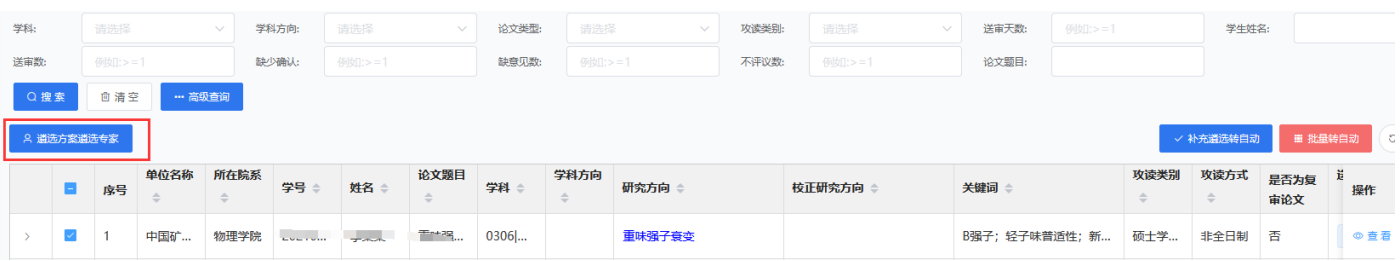

图 2.58 批量补充遴选转自动操作-遴选方案遴选专家

2) 填写本次遴选方案,或选用遴选方案。为确保遴选研究方向正确,可将研究方向设置为指定,并在研究方 向栏目中填写新的校正后研究方向。确认本次遴选方案后点击搜索按钮。

3) 勾选与论文学科及研究方向相符的专家,并点击建立评审关系。

## 2.5.2.3.批量转自动

在【遴选管理-补充遴选】页面,输入查询条件,点击【批量转自动】按钮,可以把补充遴选的论文批量转到自

## **Potevio**  $\overline{a}$

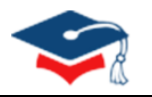

#### 动遴选。

| 首页            |        | 补充遴选 ×                                                     |            |       |        |                      |                |               |                       |                     |       |              |              | 更  |
|---------------|--------|------------------------------------------------------------|------------|-------|--------|----------------------|----------------|---------------|-----------------------|---------------------|-------|--------------|--------------|----|
| 学科:           |        | 请选择                                                        | $\searrow$ | 学科方向: | 请选择    | $\vee$               | 论文类型:          | 请选择<br>$\vee$ | 攻读类别:                 | 请选择<br>$\checkmark$ | 送审天数: | 例如:>=1       | 学生姓名:        |    |
| 送审数:          |        | >1                                                         |            | 缺少确认: | 例如:>=1 |                      | 缺意见数:          | 例如:>=1        | 不评议数:                 | 例如:>=1              | 论文题目: |              |              |    |
| Q搜索           |        | <b>自清空</b>                                                 | … 高级查询     |       |        |                      |                |               |                       |                     |       |              |              |    |
|               |        |                                                            |            |       |        |                      |                |               |                       |                     |       | √ 补充遴选转自动    | ■ 批量转自动      | C  |
|               |        | A 遴选方案遴选专家<br>单位名称<br>序号<br>$\Rightarrow$<br>$\Rightarrow$ |            | 所在院系  | 学号 章   | 姓名 章                 | 论文题目<br>$\div$ | 学科章           | 学科方向<br>$\Rightarrow$ | 研究方向 ≑              |       | 校正研究方向 ≑     | 关键词 ⇔        | 操作 |
| $\rightarrow$ |        | $\mathbf{1}$                                               | 吉林大学       | 文学院   | 20101  | <b>College</b>       | 逃离与…           | 0501          | 050108                | 英美文学研究              |       | 计算机视觉; 模式识别  | 卡勒德•;; ◎ 查看  |    |
| $\rightarrow$ | n      | $\overline{2}$                                             | 吉林大学       | 文学院   | 20111  | m.                   | 魏晋南            | 0501          | 050105                | 佛禅与中国文学             |       | 校正的研究方向1;校正的 | 魏晋南北朝 ◎ 查看   |    |
| $\rightarrow$ | $\Box$ | $\overline{3}$                                             | 吉林大学       | 文学院   | 20111  | $\sim$ $\sim$ $\sim$ | 吉本芭            | 0501          | 050108                | 日本文学                |       |              | 吉本芭娜娜 ◎ 查看   |    |
| $\rightarrow$ |        | $\overline{4}$                                             | 吉林大学       | 文学院   | 20111  | n di m               | 有声语…           | 0501          | 050101                | 美学原理与应用             |       |              | 有声语言表 ◎ 查看   |    |
| $\rightarrow$ | $\Box$ | 5                                                          | 吉林大学       | 文学院   | 20111  | and a                | 金代建            | 0602          | 060204                | 中国区域史               |       |              | 建筑文化, j ◎ 查看 |    |

图 2.59 批量补充遴选转自动

## <span id="page-32-0"></span>2.5.3. 补充遴选方案管理

点击【遴选管理-补充遴选方案管理】的【新增】按钮,录入遴选信息,保存成功后,系统新增一个遴选方案。 该遴选方案只在补充遴选使用,自动遴选不会使用。

对于已建成的遴选方案,可以对其具体内容进行修改、删除,如下图所示。

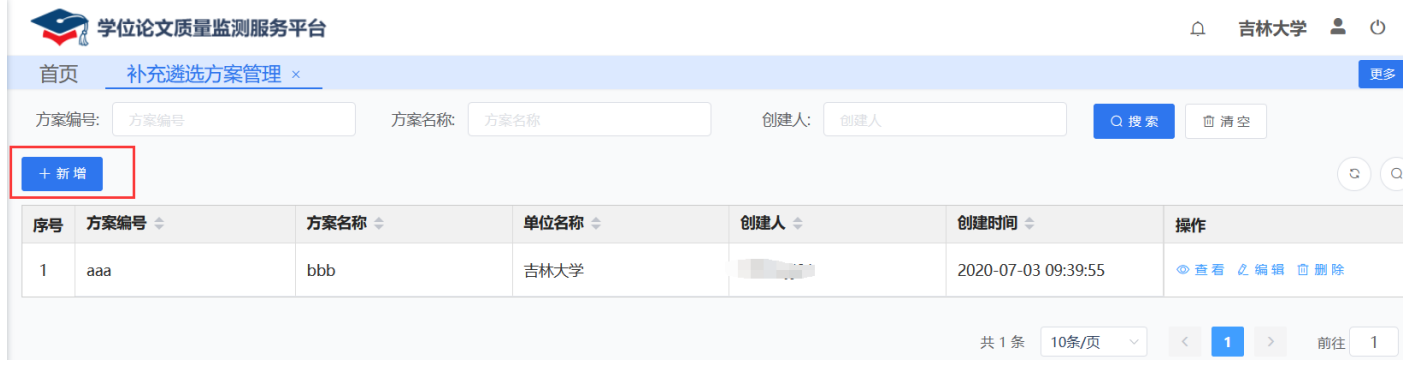

图 2.60 新增遴选方案

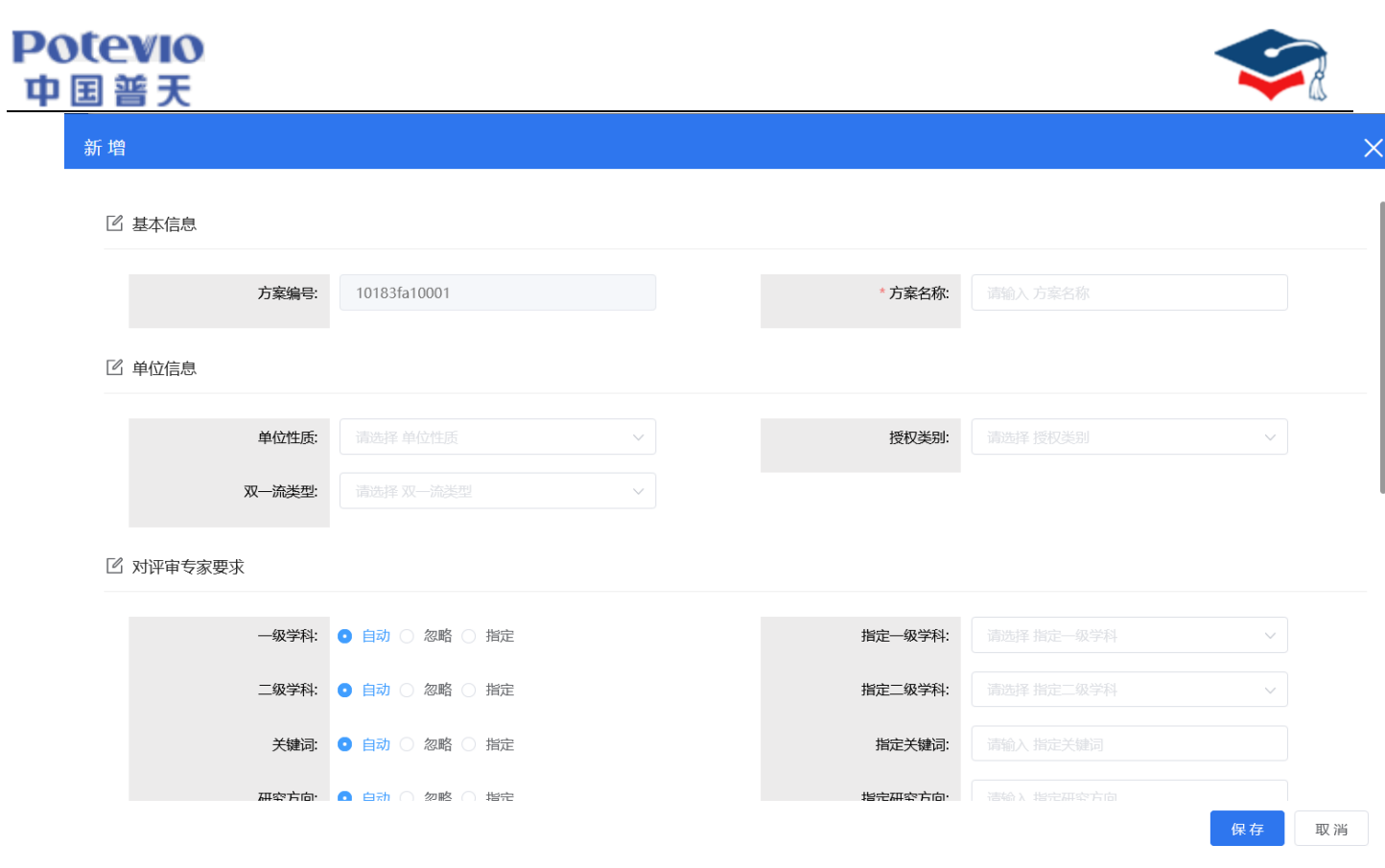

#### 图 2.61 录入遴选信息

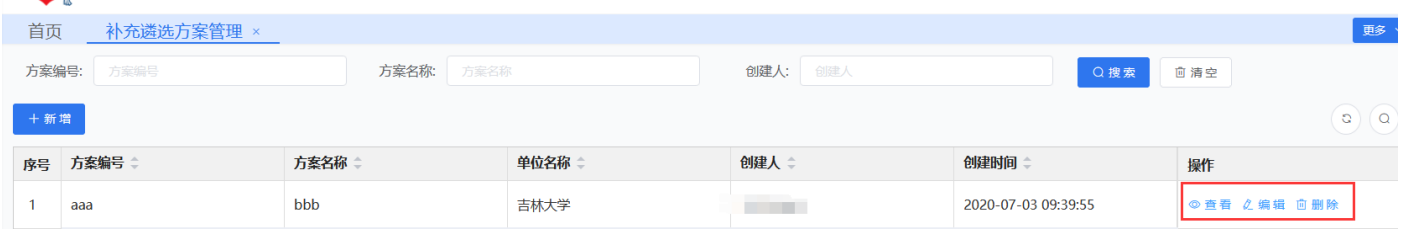

#### 图 2.62 操作遴选方案

## <span id="page-33-0"></span>2.6. 评审管理

## <span id="page-33-1"></span>2.6.1. 论文评审管理

## 2.6.1.1.增评

点击【评审管理-论文评审管理】页面的【功能-增评】按钮,输入增人数可以增加评审专家的数量。增评后论文 会根据原遴选方式进行遴选(即:原为自动遴选,则自动遴选专家;原为补充遴选,则补充遴选)。

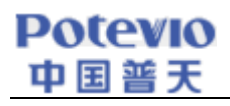

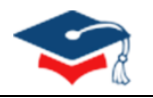

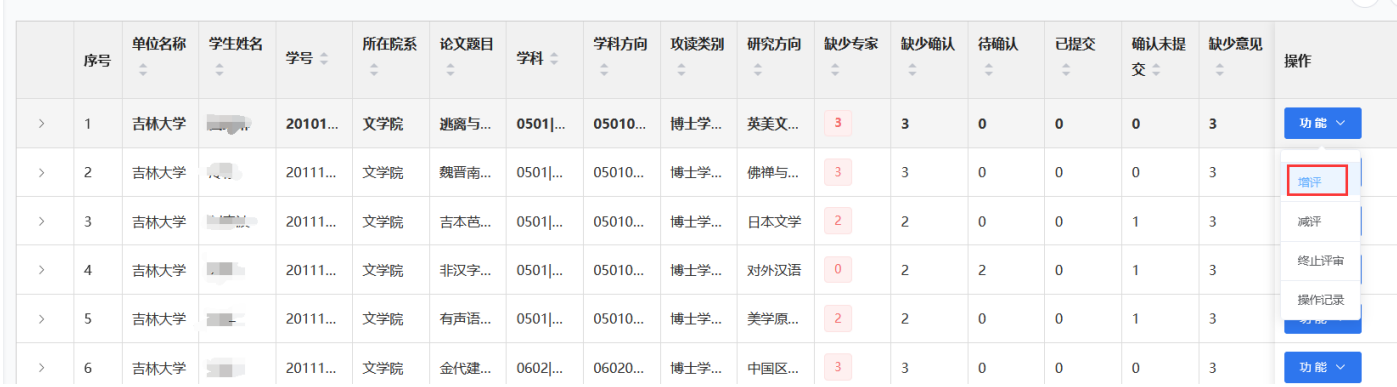

#### 图 2.63 增评

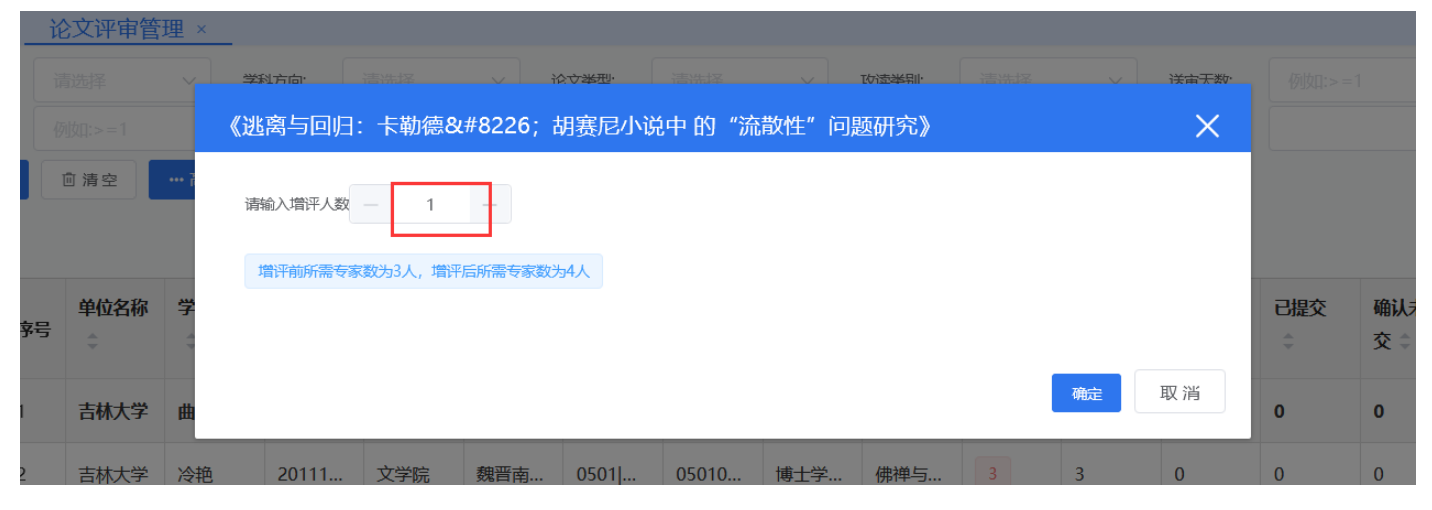

2.64 增评人数

## 2.6.1.2.减评

点击【评审管理-论文评审管理】页面的【功能-减评】按钮,输入减评人数,可以减少论文评审专家的数量。减 少后的评审专家总数不能少于已经建立评审关系的数量。

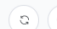

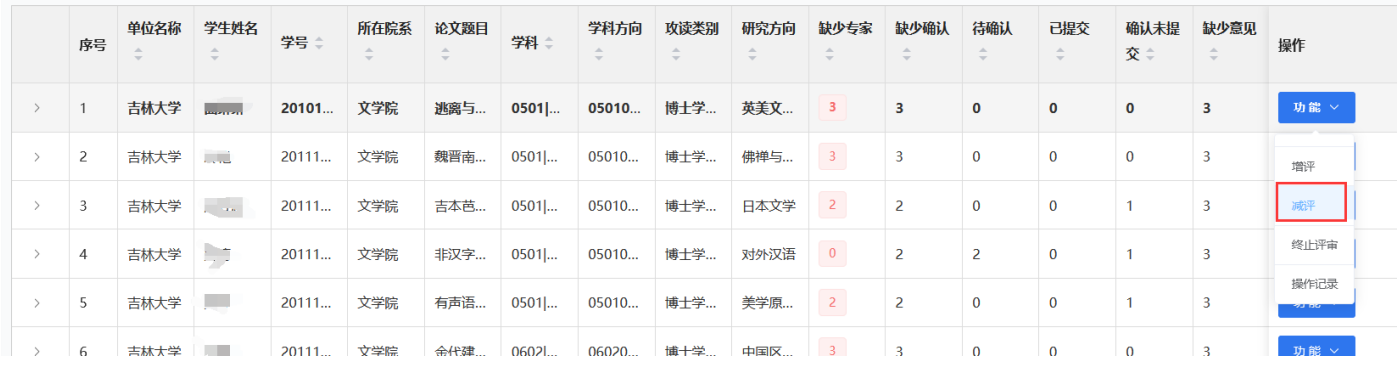

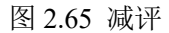

## **Potevio**

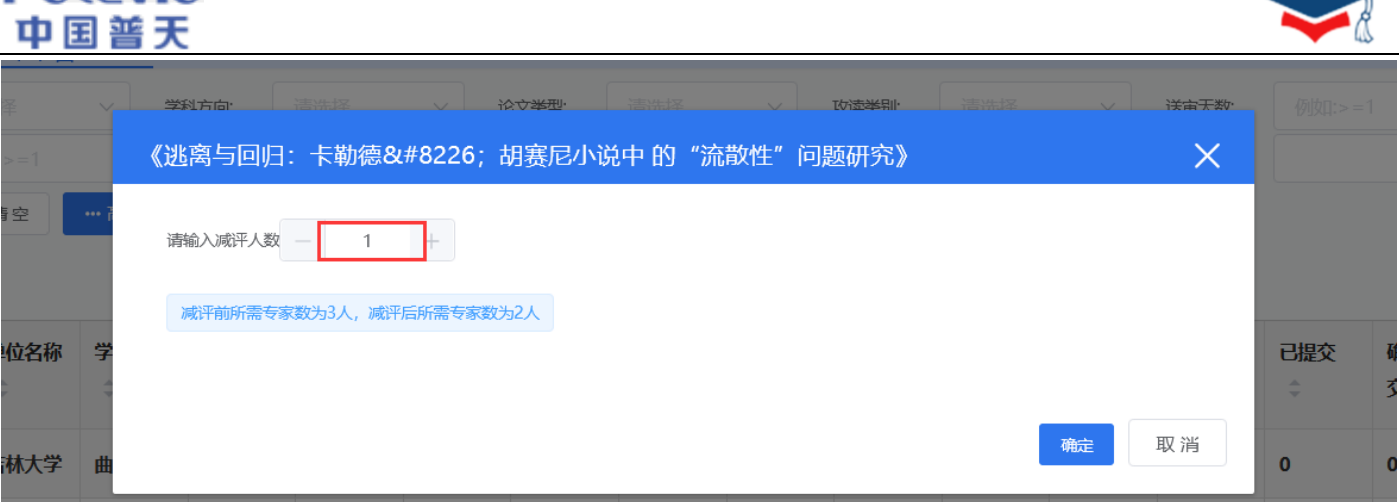

#### 图 2.66 减评人数

## 2.6.1.3.终止评审

点击【评审管理-论文评审管理】页面的【功能-终止评审】按钮,确认后可以对论文进行终止评审。评审过程 中若要对多篇论文进行批量终止评审操作,须与学位中心管理老师联系,告知原委,协商确定后再执行。若进行终 止评审操作时存在专家未确认,将自动解除未确认的评审关系,此时,系统会向未确认评审关系的专家、送审单位 和学位中心发送解除评审关系的通知,并告知原因;已确认专家仍可继续评议。

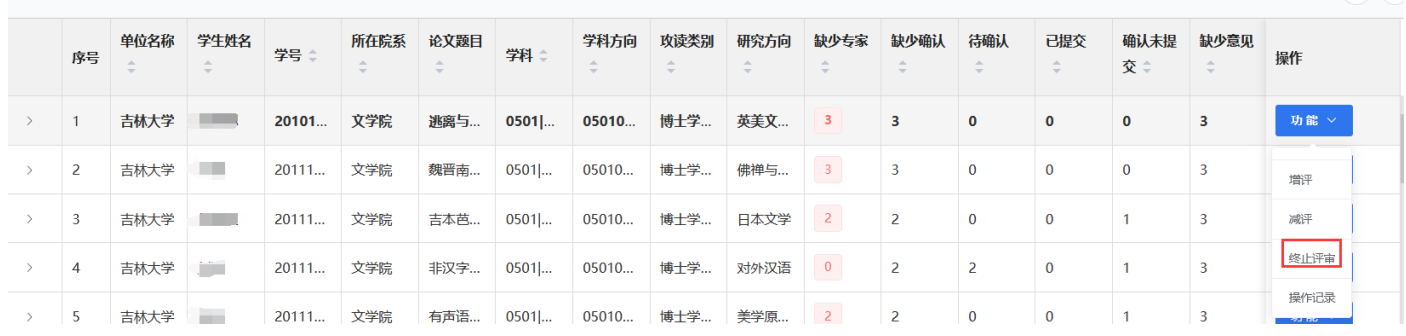

图 2.67 终止评审

## 2.6.1.4.操作记录

通过【评审管理-论文评审管理】页面的【功能-操作记录】按钮,查看论文的操作记录信息。

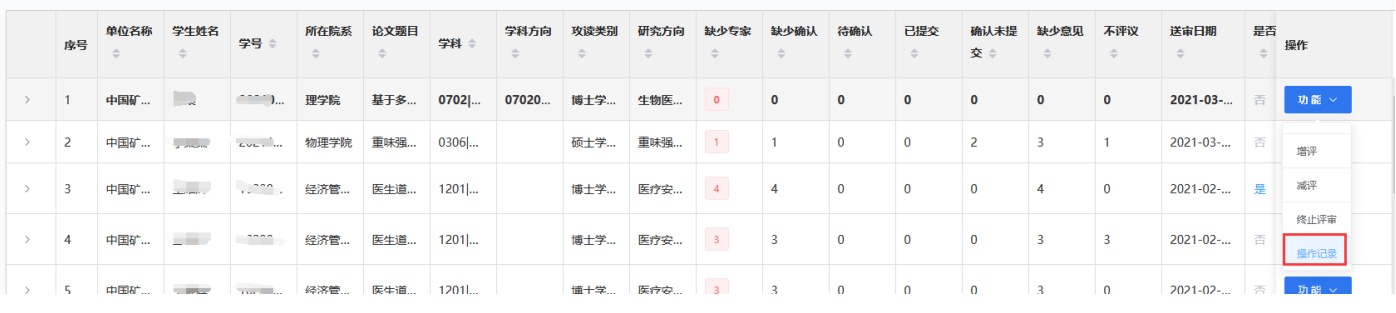

图 2.68 操作记录

 $\odot$   $\odot$ 

| <b>Potevio</b><br>中国普天 |     |            |              |           |     |     |                   |        |                     |     |                |     |              |              |              |           |          |
|------------------------|-----|------------|--------------|-----------|-----|-----|-------------------|--------|---------------------|-----|----------------|-----|--------------|--------------|--------------|-----------|----------|
|                        |     |            | 学位论文质量监测服务平台 |           |     |     |                   |        |                     |     |                |     |              |              |              |           |          |
| 首页                     |     | 补充遴选       |              | 论文评审管理 ×  |     |     |                   |        |                     |     |                |     |              |              |              |           |          |
| 学科:                    | 请选择 |            |              | ▽ 学科方向:   | 请选择 |     | ▽ 论文类型:           |        | 请选择                 |     | ▽ 攻读类别:        | 请选择 |              |              | ▽ 送审天数:      | 例如:>=1    |          |
| 送审数:                   |     | 例如:>=1     |              | 操作日志      |     |     |                   |        |                     |     |                |     |              |              | $\times$     |           |          |
| Q搜索                    |     | <b>自清空</b> | … 高级查询       |           |     |     |                   |        |                     |     |                |     |              |              |              |           |          |
|                        |     |            |              | 操作类型      |     |     | 操作人账户             |        | 操作时间                |     | 操作前送审专家数       |     |              | 操作后送审专家数     |              |           |          |
|                        |     |            |              |           | 减评  |     | <b>CONTRACTOR</b> |        | 2021-03-21 13:10:01 |     | 3              |     |              |              |              |           |          |
|                        | 序号  | ٠          | 单位名称 学生姓名    |           |     |     |                   |        |                     |     |                |     |              |              | 取消           | 缺少意见<br>÷ | 不评议<br>÷ |
| $\rightarrow$          |     | 吉林大        |              | 20101 文学院 |     | 逃离与 | $0501$            | 050108 | 博士学                 | 英美文 | $\overline{1}$ |     | $\mathbf{0}$ | $\mathbf{0}$ | $\mathbf{0}$ |           | 6        |

图 2.69 具体操作信息

## 2.6.1.5.查看论文专家评审关系列表

在【评审管理-论文评审管理】页面,点击每篇论文所在行头部的箭头【>】(或者双击该行),可以展开或关 闭与该论文建立评审关系的专家信息。

| 序号 | 单位名称                          | 学生姓名             | 学号 章                                   | 所在院系     | 论文题目   | 学科 章   | 学科方向<br>$\div$ | 攻读类别<br>$\Rightarrow$ | 研究方向<br>$\Rightarrow$ | 缺少专家<br>$\div$ | 缺少确认<br>÷    | 待确认<br>$\Rightarrow$ | 已提交<br>$\Rightarrow$ | 确认未提<br>交÷   | 缺少意见<br>$\Rightarrow$ | 不评议<br>$\Rightarrow$ | 送审日期<br>÷     | 是否 | 操作             |
|----|-------------------------------|------------------|----------------------------------------|----------|--------|--------|----------------|-----------------------|-----------------------|----------------|--------------|----------------------|----------------------|--------------|-----------------------|----------------------|---------------|----|----------------|
|    | 百州人子                          | <b>HESPISPIN</b> | ZU1U1                                  | 又子阮      | 地門与…   | U5011  | U5010          | 博工子…                  | 夹夹义                   | U.             |              | $\overline{U}$       | $\mathbf{U}$         | $\mathbf{U}$ |                       | $\circ$              | ZUZU-11-      | ₩  | <b>AT BE A</b> |
|    |                               | 评审编号             | 专家学科                                   |          | 专家二级学科 | 专家研究方向 |                | 专家单位层次                |                       | 评审状态           | 潾选来源         |                      | 遴选时间                 |              | 确认时间                  |                      | 提交时间          |    |                |
|    |                               | 32626146         |                                        |          |        |        |                | ******                |                       | 已解除评审关系        | 自动遴选         |                      | 2020-11-25 10:27:30  |              |                       |                      |               |    |                |
|    |                               | 32626148         | 0502 外国语言 050201 英语语 天天天,,,,,,,,,,,论与美 |          |        |        |                | ******                |                       | 已解除评审关系        | 自动遴选         |                      | 2020-11-25 10:27:30  |              |                       |                      |               |    |                |
|    |                               | 32626141         | 0502 外国语言 050201 英语语 中美文, 、、、、、、、、 学,  |          |        |        |                | ******                |                       | 已解除评审关系        | 自动遴选         |                      | 2020-11-25 10:27:30  |              |                       |                      |               |    |                |
|    |                               | 217941210        | 0501 中国语言 050108 比较文 英美 "一 文学理论        |          |        |        |                | ******                |                       | 已解除评审关系        | 自动遴选         |                      | 2020-11-27 12:02:05  |              |                       |                      |               |    |                |
|    |                               | 217941212        | 0502 外国语言 050201 英语语 英美儿, 人, 批评;比      |          |        |        |                | ******                |                       | 已解除评审关系        | 自动遴选         |                      | 2020-11-27 12:02:06  |              |                       |                      |               |    |                |
|    |                               | 217941215        | 0502 外国语言 050201 英语语 英美丈, """"" "较文    |          |        |        |                | $+ + + + + +$         |                       | 已解除评审关系        | 自动遴选         |                      | 2020-11-27 12:02:06  |              |                       |                      |               |    |                |
|    | $\mathbb{R}$ and $\mathbb{R}$ |                  |                                        | للمستندد | dom-   | 35011  | 05010          | 博士学                   | 佛禅与                   | $\mathbf{R}$   | $\mathbf{D}$ | $\Omega$             | $\mathbf{0}$         | $\Omega$     | R                     | 6                    | $2020 - 11 -$ | 否  | 功能 >           |

图 2.70 已经建立评审关系详情

## <span id="page-36-0"></span>2.6.2. 评审关系管理

评审关系管理模块用来查看和管理论文与评审专家关系。

评审过程中若要对多篇论文进行批量解除评审关系操作,须与学位中心管理老师联系,告知原委,协商确定后 再进行处理。

## <span id="page-36-1"></span>2.6.3. 人工催评记录

当学校用户发现有论文评审逾期,可与学位中心负责老师取得联系,请其打电话给专家进行催评,并通过 【人工催评记录功能】记录催评信息。

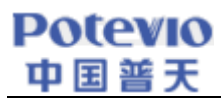

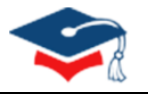

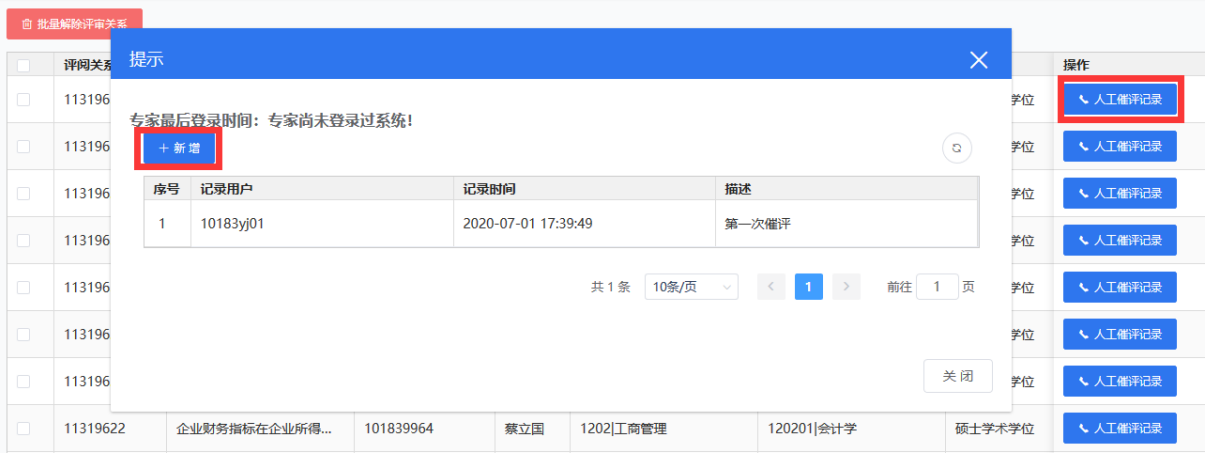

图 2.71 新增人工催评记录

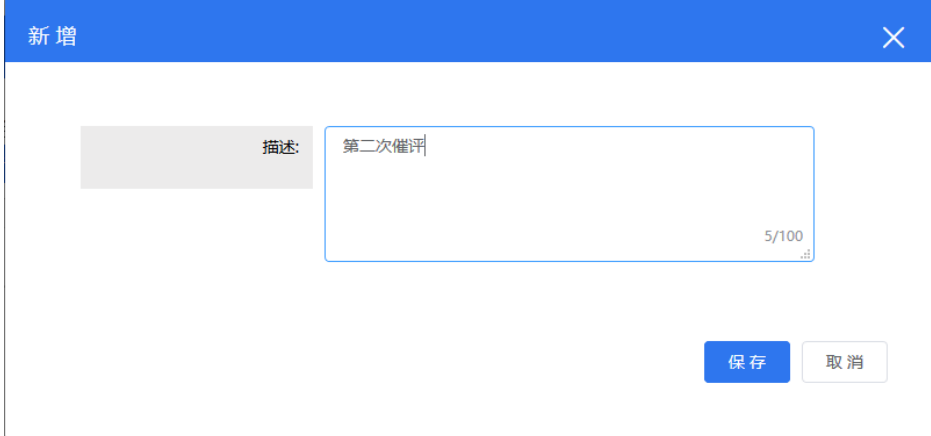

图 2.72 催评详细描述

#### <span id="page-37-0"></span>2.6.4. 评审结果下载

在【评审管理-评审结果下载】页面,可按所在院系、学科方向、论文类型等进行搜索,搜索 完后,可进行预览与下载操作,下载时以压缩包形式按学号分目录保存到本地计算机。

- ➢ 点击【预览】按钮,可以预览专家的评阅结果;
- ➢ 点击【查询下载】可以下载所查询的全部评阅意见;
- ➢ 点击【勾选下载】按钮,可以下载选中的部分专家评审意见。

#### **Potevio** 中国普天  $\overline{a}$

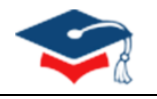

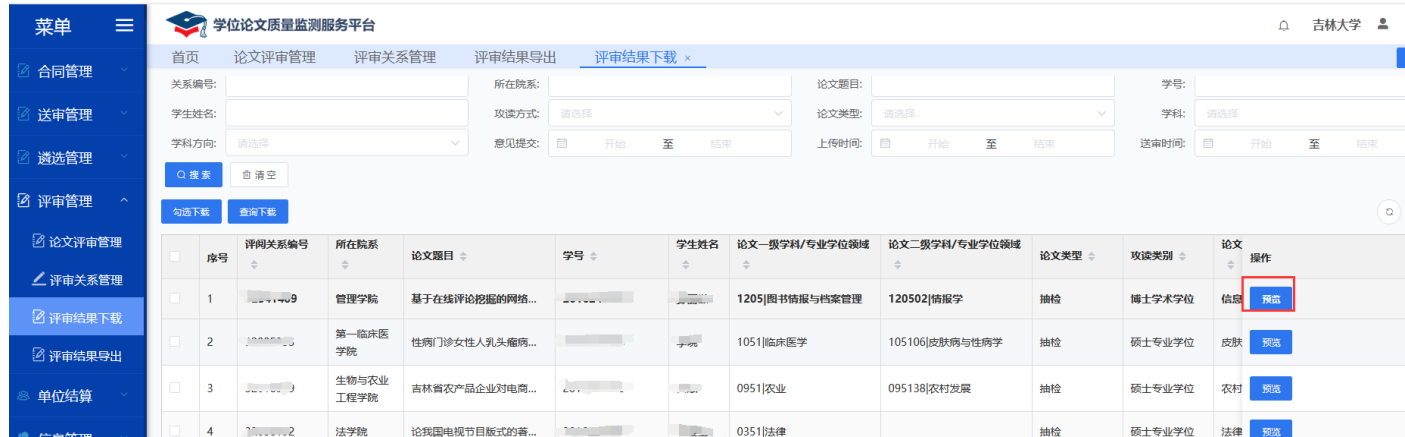

#### 图 2.73 预览评审结果

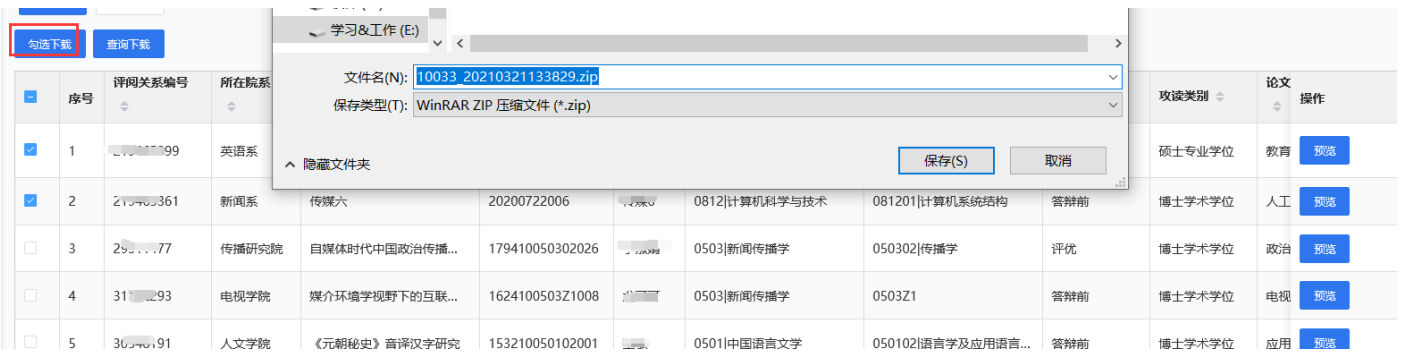

#### 图 2.74 勾选下载评审结果

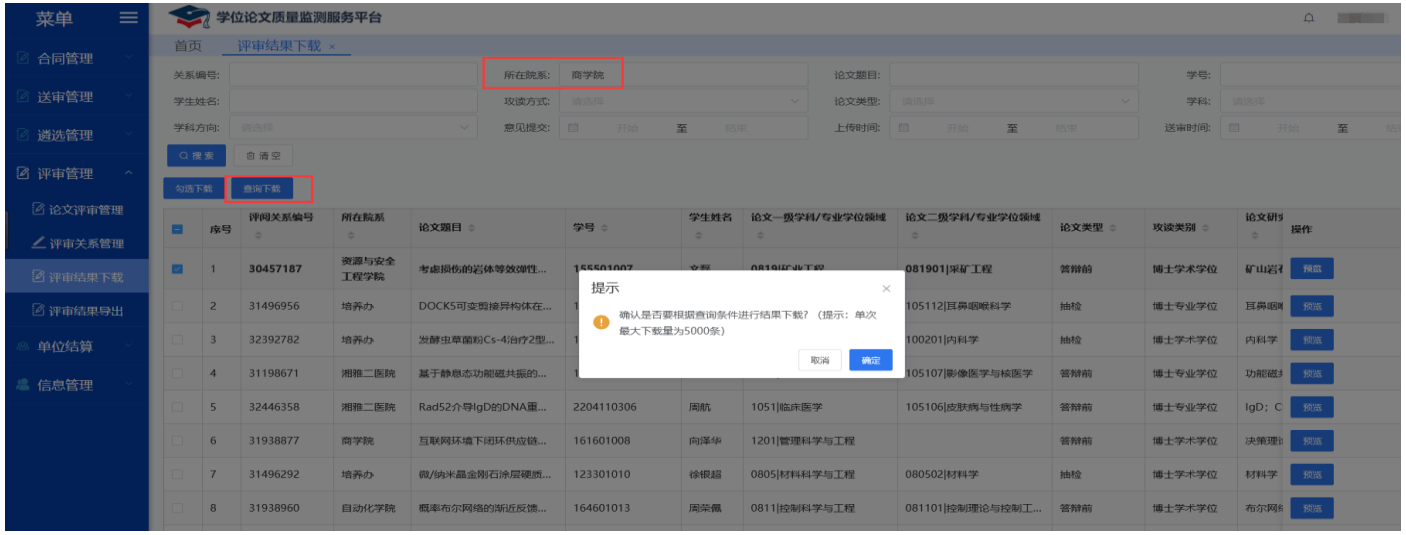

#### 图 2.75 查询下载

## <span id="page-38-0"></span>2.6.5. 评审结果导出

在【评审管理-评审结果导出】点击【导出】可以导出已评阅的所有论文结果的 Excel 文件。注:评审结果导出 会有一天延迟,即不能导出当天评审结果。

| <b>Potevio</b><br>警天<br>囝 |           |        |      |       |      |     |      |      |                                                                              |                 |
|---------------------------|-----------|--------|------|-------|------|-----|------|------|------------------------------------------------------------------------------|-----------------|
| 送审管理                      | 关系编号:     |        |      | 论文题目: |      | 学号: |      |      | Q搜索<br>自清空                                                                   |                 |
|                           | $+$ 导出    |        |      |       |      |     |      |      |                                                                              | $\circ$ $\circ$ |
| 遴选管理                      | 序号        | 评审关系编号 | 论文题目 | 学校名称  | 所在院系 | 学号  | 研究方向 | 关键词  | 一级学科码/专业学位<br>类别                                                             | 二级学科码/专业学<br>领域 |
| 2 评审管理<br>$\mathcal{A}$   |           |        |      |       |      |     |      |      |                                                                              |                 |
| 2 论文评审管理                  |           |        |      |       |      |     |      |      |                                                                              |                 |
| △评审关系管理                   |           |        |      |       |      |     |      | 暂无数据 |                                                                              |                 |
| 2 评审结果下载                  |           |        |      |       |      |     |      |      |                                                                              |                 |
| 2 评审结果导出                  | $\langle$ |        |      |       |      |     |      |      |                                                                              |                 |
| 单位结算                      |           |        |      |       |      |     |      |      | $\mathbf{1}$<br>共0条 20条/页<br>$\sim$ 100 $\times$ 100 $\sim$<br>$\rightarrow$ | 1页<br>前往        |
|                           |           |        |      |       |      |     |      |      |                                                                              |                 |

图 2.76 导出评审结果

## <span id="page-39-0"></span>2.7. 单位结算

## <span id="page-39-1"></span>2.7.1. 评审费结算

在【单位结算-评审费结算】页面可查看本单位评审费结算相关信息。

| 首页 |                                             | 评审费结算 ×                            |              |                        |                        |                  |              |             |                                |                                            |                                   |      |            |  |  |  |
|----|---------------------------------------------|------------------------------------|--------------|------------------------|------------------------|------------------|--------------|-------------|--------------------------------|--------------------------------------------|-----------------------------------|------|------------|--|--|--|
|    | 协议编号:<br>协议编号<br>结算时间范围:                    |                                    | 画            | 开始日期<br>至<br>结束日期      |                        |                  | 审核状态:<br>请选择 |             |                                |                                            | $\checkmark$                      | Q搜索  | <b>向清空</b> |  |  |  |
|    | 结算提交                                        |                                    |              |                        |                        |                  |              |             |                                |                                            |                                   |      |            |  |  |  |
|    | 协议编号<br>$\Rightarrow$                       | 签订单位<br>$\Rightarrow$              | 合同总金额<br>(元) | 开始日期                   | 截止日期 ≑                 | 审核状态<br>$\equiv$ | 论文篇<br>数     | 专家总数<br>$=$ | 评审费<br>$(\overline{\pi})$<br>= | 已预付<br>$(\overline{\pi})$<br>$\Rightarrow$ | 预付结余<br>$(\overline{\pi})$ $\div$ | 是否开票 | 备注         |  |  |  |
| U  | $\mathbf{z} = \mathbf{z}$<br><b>INLOUGH</b> | the control of<br><b>March 200</b> | 500,000      | 2020-03-02<br>00:00:01 | 2021-02-04<br>23:59:59 | 通过               | 81           | 250         | 136,070                        | 0.00                                       | $-136,070$                        |      |            |  |  |  |

图 2.77 评审费结算

## <span id="page-39-2"></span>2.7.2. 结算提交

在【单位结算-结算提交】可以进行结算管理。提交结算申请后,由中心进行审核。

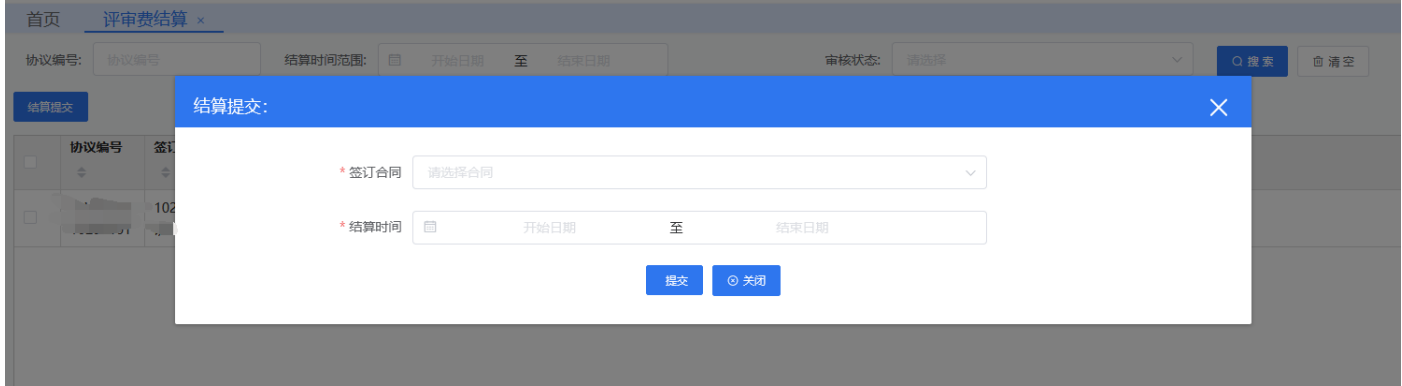

图 2.78 结算提交

在【单位结算-评审费结算-预览】,可以下载评审费结算单。

| <b>Potevio</b><br>中国普天 |                                                                                           |      |      |      |        |                |                         |        |          |          |                   |  |
|------------------------|-------------------------------------------------------------------------------------------|------|------|------|--------|----------------|-------------------------|--------|----------|----------|-------------------|--|
| 评审服务费用预览下载             |                                                                                           |      |      |      |        |                |                         |        |          | $\times$ | $\circ$ liming    |  |
|                        |                                                                                           |      |      |      |        |                |                         |        |          | 下载PDF与打印 |                   |  |
|                        |                                                                                           |      |      |      |        |                |                         |        |          |          |                   |  |
|                        | 吉林大学学位论文评审服务费用结算说明                                                                        |      |      |      |        |                |                         |        |          |          |                   |  |
|                        |                                                                                           |      |      |      |        |                |                         |        |          |          | F RISTE<br>1 ) 前日 |  |
|                        | 按照《学位论文协同送审服务协议书》(编号:ZLWdw2010183001),以方协助甲方完成2020年06月01日至2020年06月30日 论文送审服务工作,现进行服务费用结算。 |      |      |      |        |                |                         |        |          |          |                   |  |
|                        |                                                                                           |      |      |      |        |                |                         |        |          |          |                   |  |
|                        | 一、送审情况                                                                                    |      |      |      |        |                |                         |        |          |          |                   |  |
|                        |                                                                                           |      |      |      |        |                |                         |        |          |          |                   |  |
|                        | 论文类型                                                                                      | 语言类型 | 学位类型 | 学位类别 | 攻读类别   | 论文篇数           | 合计专家数                   | 单价 (元) | 合计费用 (元) |          |                   |  |
|                        | 答辩前                                                                                       | 中文   | 学术学位 | 硕士   | 硕士学术学位 | $\overline{1}$ | $\overline{\mathbf{3}}$ | 504    | 1512     |          |                   |  |
|                        |                                                                                           |      | 合计   |      |        | $\mathbf{1}$   | $\overline{\mathbf{3}}$ | $\sim$ | 1512.0   |          |                   |  |
|                        | 余额<br>500000.0<br>1512.0/498488.0<br>本期应付/结余(元)                                           |      |      |      |        |                |                         |        |          |          |                   |  |
|                        |                                                                                           |      |      |      |        |                |                         |        |          |          |                   |  |
|                        |                                                                                           |      |      |      |        |                |                         |        |          |          |                   |  |

图 2.79 评审服务费用结算说明

## <span id="page-40-0"></span>2.8. 信息管理

## <span id="page-40-1"></span>2.8.1. 院系用户信息维护

在【信息管理-用户管理】页面可查看单位二级院系用户基本信息并进行修改。

- ➢ \*项为必填;
- ➢ 要求单位联系人若有调整必须第一时间更新信息。

| + 新增院校用户<br>$\sim$ |                  |        |       |                         |          |      |                        |  |  |  |  |  |
|--------------------|------------------|--------|-------|-------------------------|----------|------|------------------------|--|--|--|--|--|
| 姓名                 | 账号               | 用户类型 章 | 手机号 ÷ | Email $\Leftrightarrow$ | 角色       | 状态 章 | 操作                     |  |  |  |  |  |
| 测试1的方式是的           | <b>INCOULTER</b> | 二级院校用户 |       |                         | 单位二级院系用户 | 有效   | √ 编辑院校用户<br><b>自删除</b> |  |  |  |  |  |
| 吾问无为谓222           | الجمارين أأممه   | 二级院校用户 |       |                         | 单位二级院系用户 | 有效   | □ 删除 √ 编辑院校用户          |  |  |  |  |  |
| 10290ej01          | imme je.         | 二级院校用户 |       |                         | 单位二级院系用户 | 有效   | □ 删除 √ 编辑院校用户          |  |  |  |  |  |

图 2.80 编辑院系用户

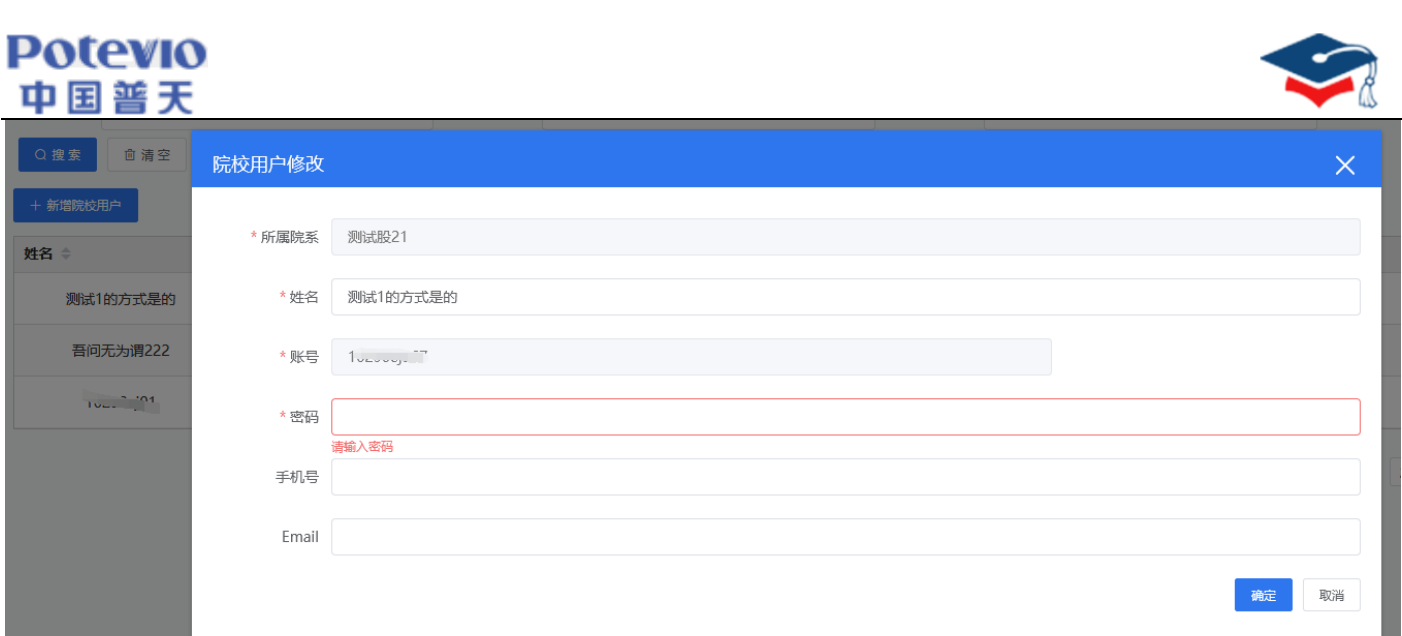

图 2.81 院系用户修改

## <span id="page-41-0"></span>2.8.2. 用户管理

#### 2.8.2.1.新增院系用户

进入【信息管理-用户管理】界面,点击【新增院系用户】按钮,可以添加二级院系用户,并对院系用户进行修 改、删除等操作,如图 2.82 所示。

注: 学校自设学院二级账号命名规范为"单位代码+ej+自定义内容", 如"10000ej01"、"10000ejsx"等, 请 勿使用中文填写账号命名。每个二级学院(系)只可设置一个二级账户,原则上二级账户数量不得超过甲方二级学 院(系)总数。

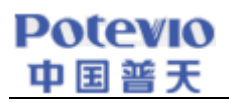

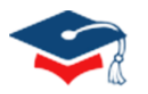

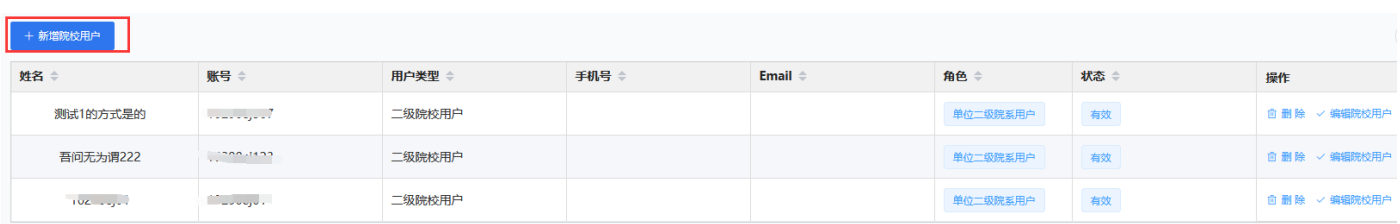

#### 图 2.83 新增院系用户

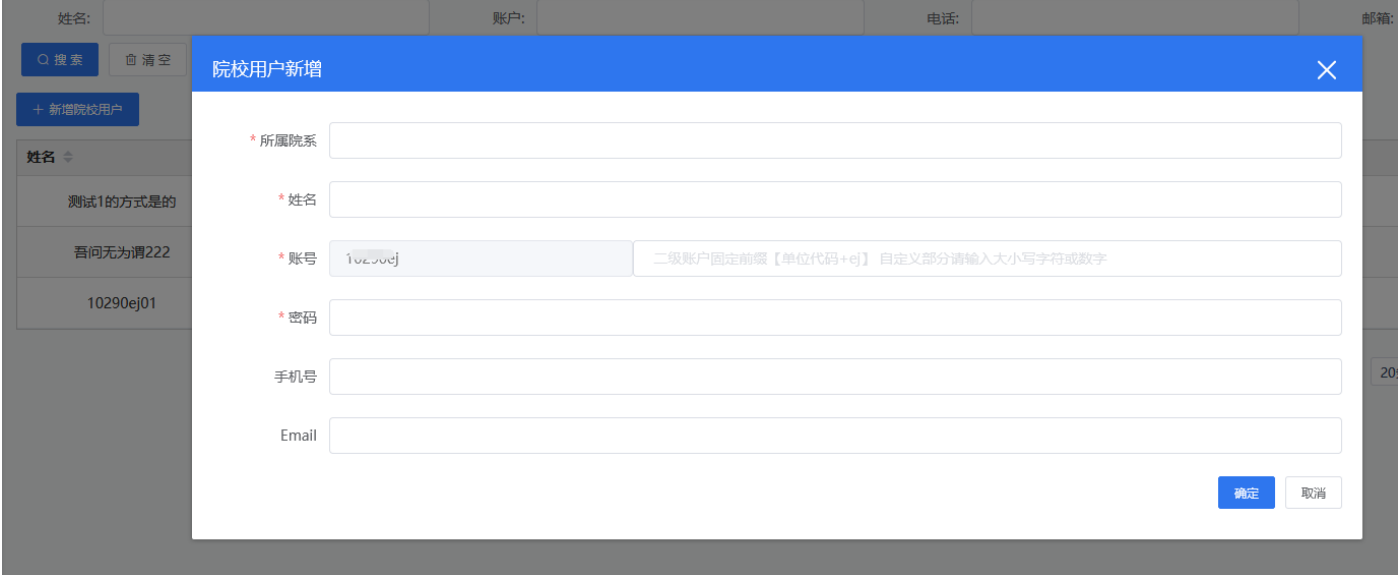

#### 图 2.84 录入详细信息

#### 2.8.2.2.单位二级账号权限

单位可为学院建设二级账号。二级账号具有上传本学院论文相关材料,送审论文,以及查看及下载本账号上传 论文的评审结果的权限。送审过程中二级账号无修改评阅书匹配关系权限。